# **SAP BUSINESS NETWORK, STANDARD ACCOUNT ENABLEMENT SUPPLIER GUIDE**

**May 2021**

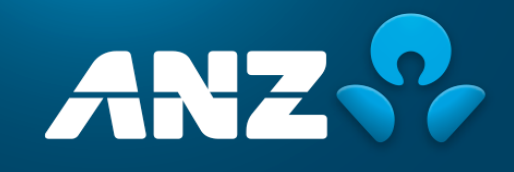

Public information:

Sourced from SAP Ariba user guides

## **CONTENTS**

### **Introduction**

### **Important Instructions**

**[Section 1: How to create an SAP Business Network, Standard Account](#page-4-0) without a Purchase Order [email ……….……………](#page-4-0)..6**

**[Section 2: How to create an SAP Business Network, Standard Account](#page-14-0) from a Purchase Order [interactive email ………....](#page-14-0)13**

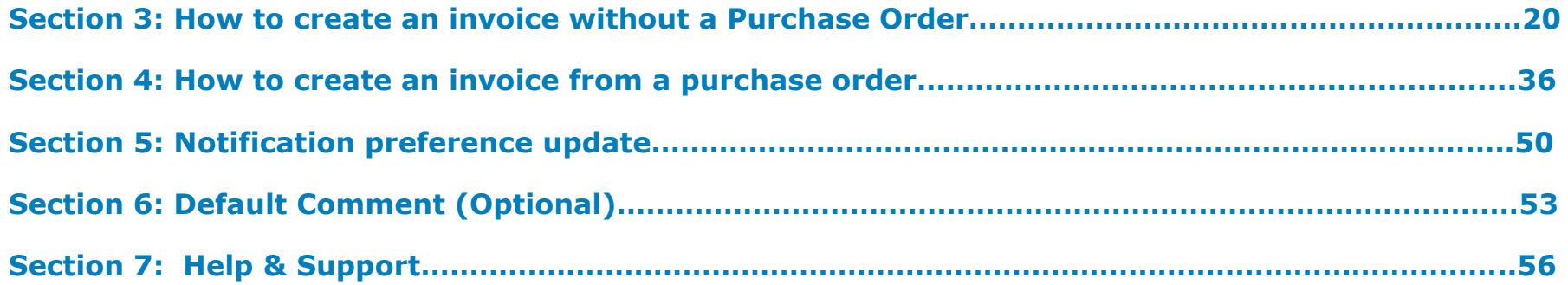

## **INTRODUCTION**

ANZ is enabling SAP Business Network, Standard Account at zero cost to Suppliers that will result in timely payment of your invoices.

# What's changing?

Today you send your invoices to our scanning centre **ANZ-APInvoice@zircodata.com.au** to be processed and/or to the ANZ requestor directly. We then enter the invoice into our purchasing system (SAP Ariba) and send it to ANZ requestor for approval before authorising it for payment. Each hand off can take several days.

The new invoice payment process facilitates electronic transactions for both purchase orders and invoicing via SAP Ariba. Invoices are sent directly to the ANZ requestor for payment approval with no manual hand-offs.

## What are the benefits?

Once you register for an Ariba Network Standard account and we establish a trading relationship with you; you can access:

- Electronic purchase orders sent to you direct from SAP Ariba via email
- The ability to submit invoices via the web portal to be sent directly to ANZ (no need to send to the scanning centre first)
- Visibility of your invoice status

All of the above will result in timely invoice payment process for you with no lost invoices or delays obtaining offline approval.

# **IMPORTANT INFORMATION**

- You will receive a confirmation email once registration is completed. Please make a note of your Ariba Network ID. It is a unique ID associated with your account and will be required for future communications with SAP Ariba and ANZ. Please share this ID with ANZ to set up the trading relationship (one-time activity!)
- You have to enable invoice status notification in your account once registration is completed
- You can see all the transactions on the home dashboard. However, you can access all your orders and invoices by retaining the interactive email notifications
- To change an email ID, you need to contact ANZ Buy and Pay help desk. This is to ensure there are no impacts to the transactions caused by a redundant email ID in the system
- We recommend that where possible, you use a generic email ID instead of individual email ID to receive purchase orders/notifications. This means that if an individual leaves your organisation, you can continue to see any historic transactions associated with an account.
- A valid ABN or Tax ID is required to process your invoice. Please ensure you enter the correct tax ID details when completing the Supplier tax ID field
- You must also enter a valid email ID of ANZ requestor who ordered your services while creating invoices online
- If you do not add any currency with the unit price, Ariba will use AUD as a default. Please ensure to add a particular currency code in the unit price field in which you want to invoice if the currency is not AUD
- You must enter a detailed description of the services or goods that has been provided to ANZ in the `description 'field before submitting invoices online. An incomplete description can add to delays in processing.
- You have an option to set default comments to include terms and conditions, bank account details and remittance advices. Refer to section 6 for details
- You have an option to add attachments. If you opt to attach a pdf version of your tax invoice, please make sure the total value of the online invoice matches with the total value appearing on the pdf version prior you submit an online invoice. A mismatch in the value can add to delays in processing. AUD currency has default precision of 2 decimal places on Ariba Network
- It is advisable to create additional user access for your SAP Business Network account in order to have back-ups and manage any changes such as staff movements. Please refer the below link which guides you to create additional profiles: [https://help.sap.com/viewer/a9191d5943bd4cc48b0cec67e197dc8e/cloud/en-](https://help.sap.com/viewer/a9191d5943bd4cc48b0cec67e197dc8e/cloud/en-US/de0e79a2f0181014a315e86dcd799f92.html)[US/de0e79a2f0181014a315e86dcd799f92.html](https://help.sap.com/viewer/a9191d5943bd4cc48b0cec67e197dc8e/cloud/en-US/de0e79a2f0181014a315e86dcd799f92.html)
- <span id="page-4-0"></span>• Please contact [AribaLightSupport@anz.com](mailto:AribaLightSupport@anz.com) for any assistance or queries on your SAP Ariba Standard Network Account

# **SECTION 1:** HOW TO CREATE AN SAP BUSINESS NETWORK, STANDARD ACCOUNT WITHOUT A PURCHASE ORDER EMAIL

**Step 1:** Open the following URL and click on "Register Now". URL: **[http://supplier.ariba.com](http://supplier.ariba.com/)**

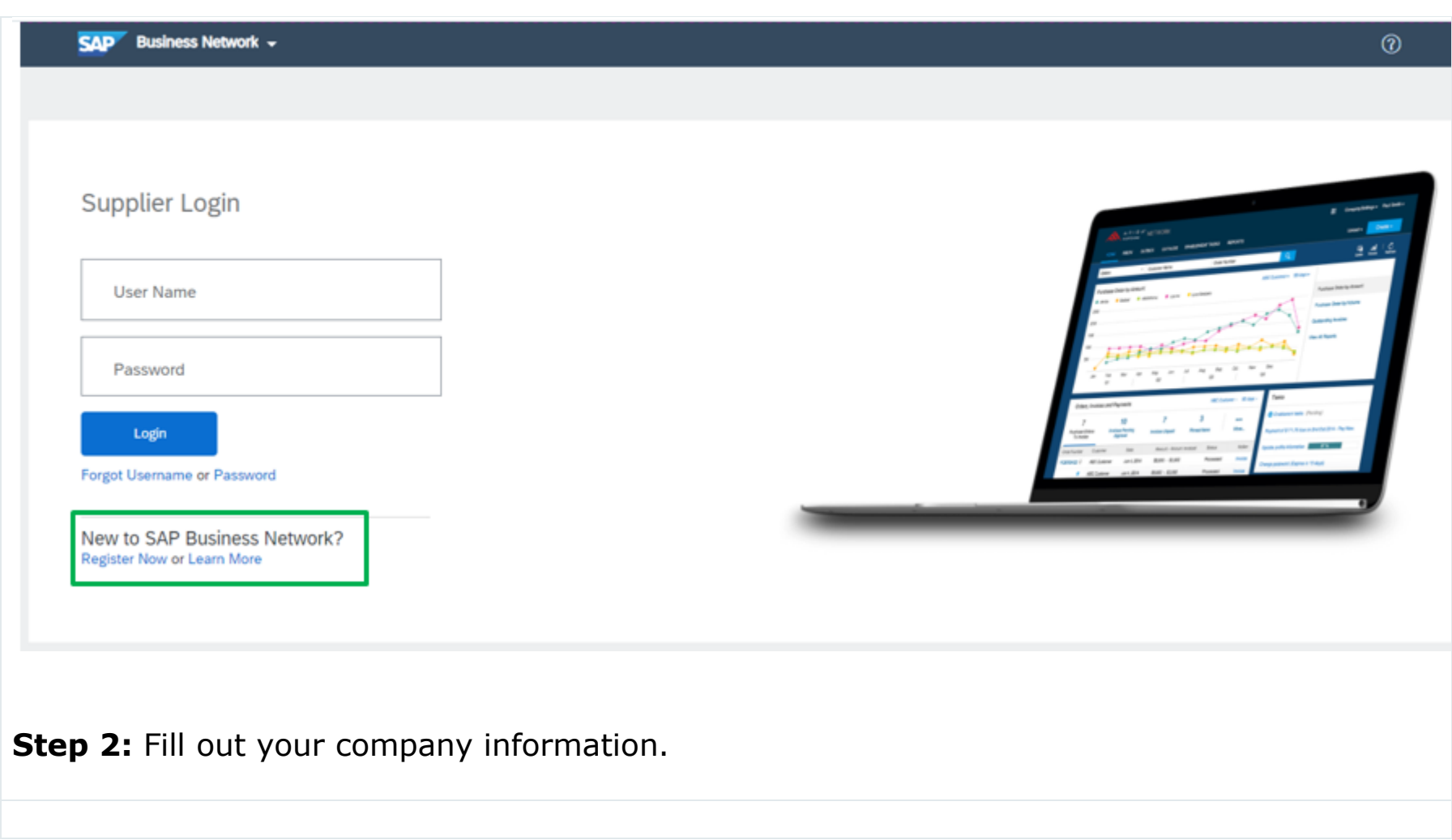

#### **SAP** Business Network

#### What to expect when you create an account:

1. Digitize your business Collaborate with your customer on the same secure network, while improving efficiency with paperless processes

2. Ensure resiliency and sustainability Boost customer satisfaction, simplify the sales cycle

3. Act with Intelligence Turn insights from SAP Business Network into your competitive advantage

#### Learn more

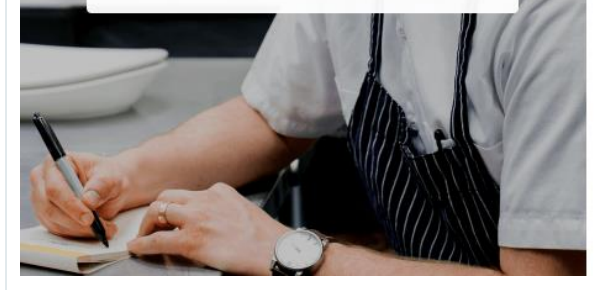

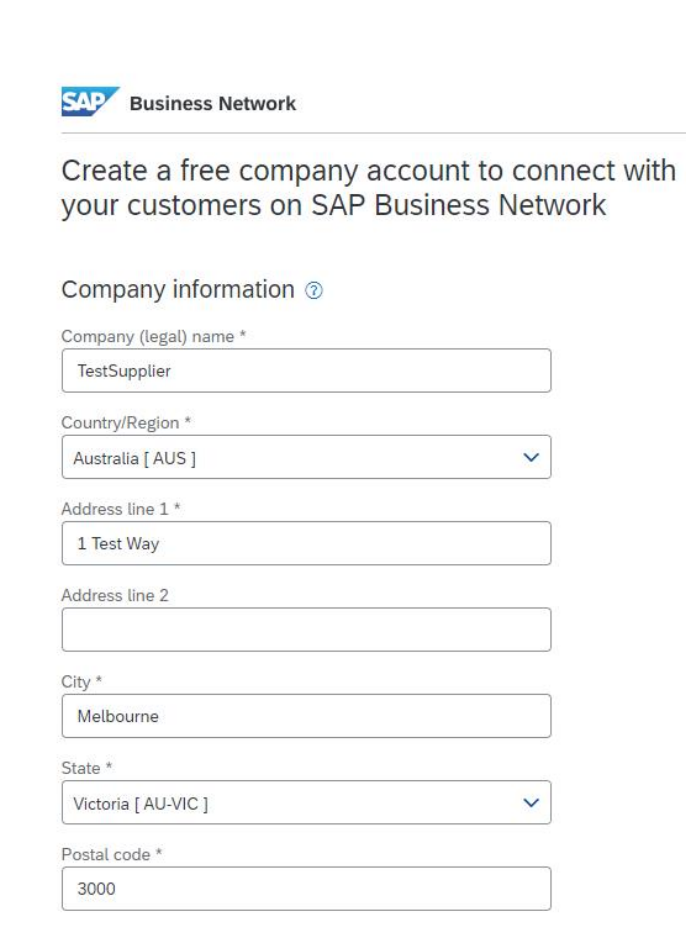

2 Help

**Step 3: Fill out your account information.** 

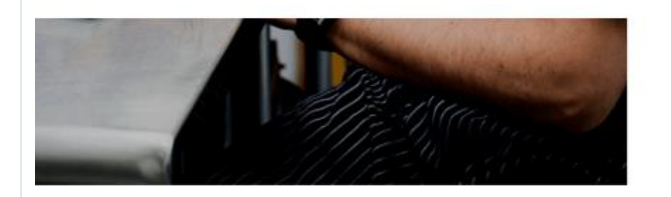

#### Administrator account information @

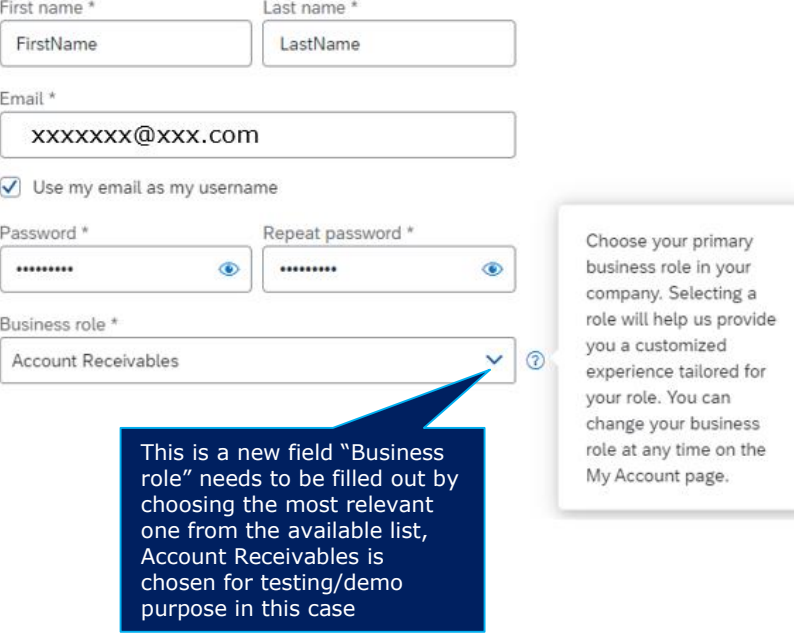

**Step 4:** Read and accept the "Terms of Use" and "SAP Ariba Privacy Statement". Click on Create account

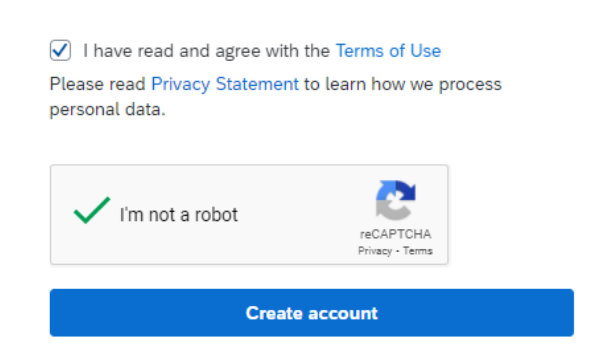

**Step 5:** You will need to confirm your email address using an activation link sent to your email address.

- > If you haven't received an email after waiting for few minutes, you can resend it from this page.
- $\triangleright$  If you have already received the email, you can close this browser.

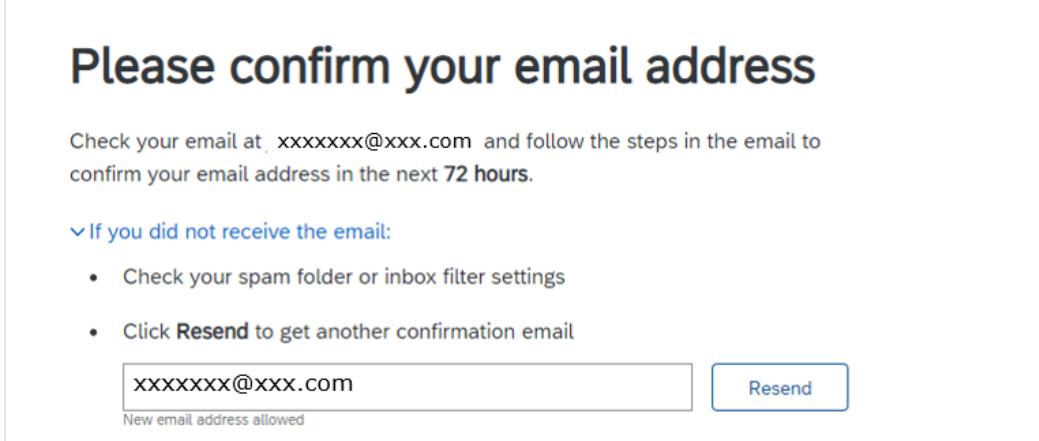

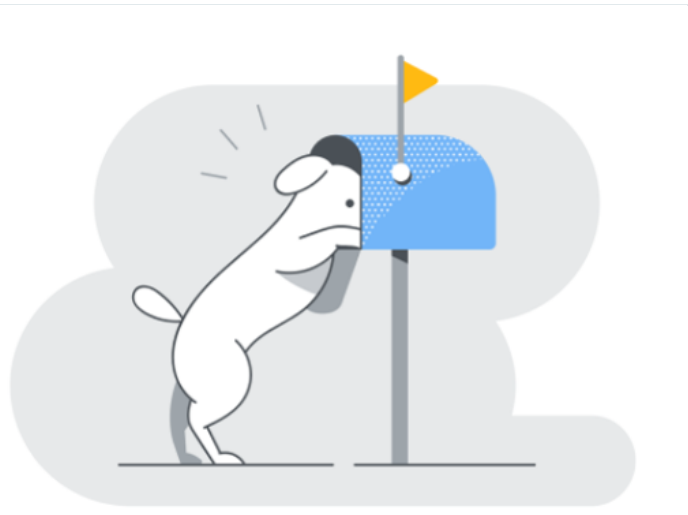

**Step 6:** Please click on the Confirm email in the email to complete the registration process.

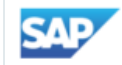

### **Business Network**

#### Confirm your email

Dear FirstName,

Thank you for joining SAP Business Network. To finish signing up, you just need to confirm that we have the correct email.

#### Confirm email

Link expires: Sunday, May 30, 2021, 10:39 PM PDT

If the link expired, login to supplier.ariba.com and click "Resend". You will then receive another confirmation email.

If you are unable to access the page, copy the link below and paste it into your web browser: https://service.ariba.com/Authenticator.aw/ad/confirmEmail? key=BJOyg0WKzr8LpMqpzQ9nGZgn99RNplfA&anp=Ariba&app=Supplier

Sincerely, SAP Business Network team **Step 7:** After successful registration, you will receive a registration confirmation email. **Please note down the Ariba Network ID and send it to ANZ**. It will be required to create the trading relationship between ANZ and your company on the Ariba Network.

### Welcome to SAP Business Network

Please find your account information below.

#### Your account:

Company name: TestSupplier Usemame: xxxxxxxx@xxx.com Administrator email: xxxxxxx@xxx.com

**Get Started** Log in to your free SAP Business Network account and explore:

> Increase your visibility Your account requires no additional resources. Simply complete your profile

Respond to purchase orders Manage e-mail notifications of purchase orders ∠

3 Send order confirmations and invoices View and maintain your orders and invoices

**Contract collaboration** 4 Manage terms and conditions with your customers in legally binding agreements

Login

# <span id="page-14-0"></span>**SECTION 2:** HOW TO CREATE AN SAP BUSINESS NETWORK, STANDARD ACCOUNT FROM A PURCHASE ORDER INTERACTIVE EMAIL

**Step 1:** Open the Purchase Order (PO) email you received from ANZ and click on "Process order" button. (Note: If you have not received a PO and need to submit a Non-PO invoice, please refer to "SAP Business Network Standard Account Enablement - Supplier guide-V2.pdf  $\rightarrow$  Section 1".)

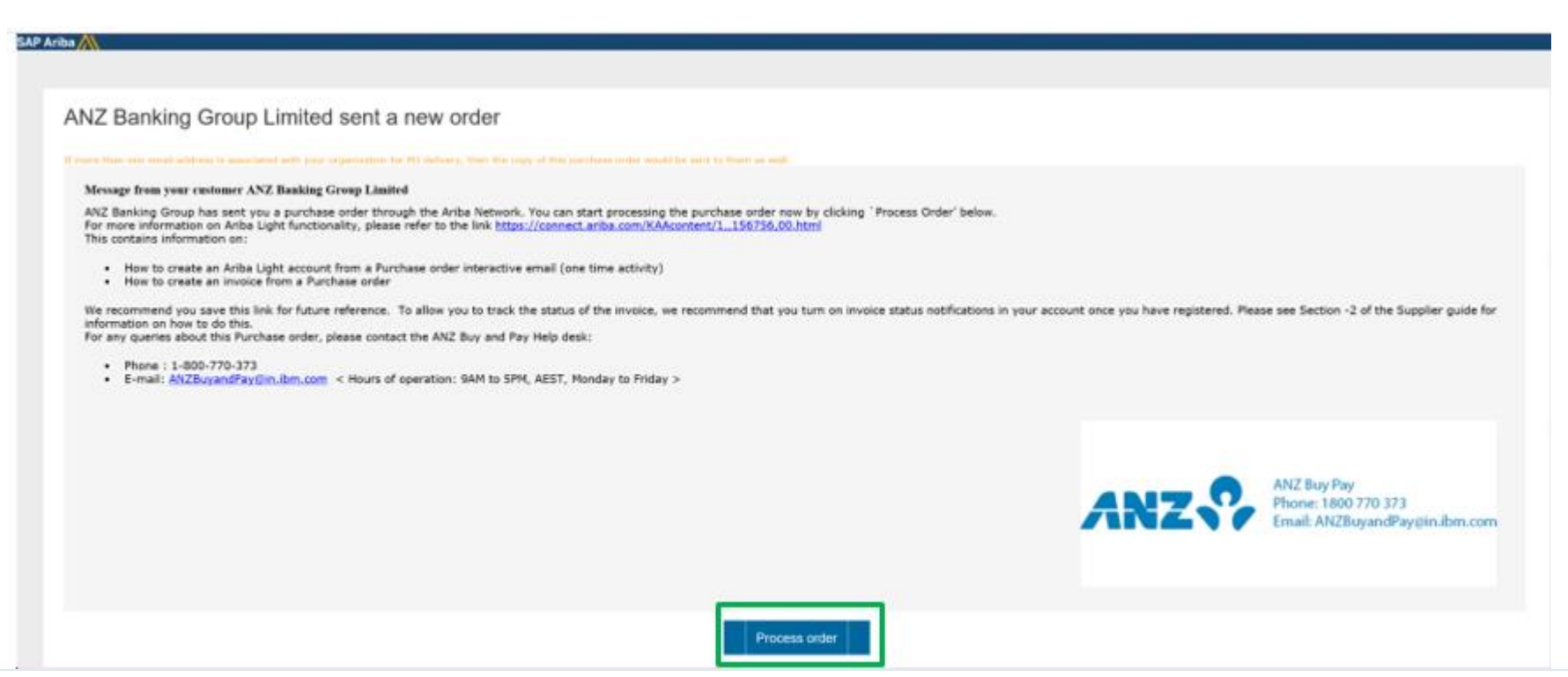

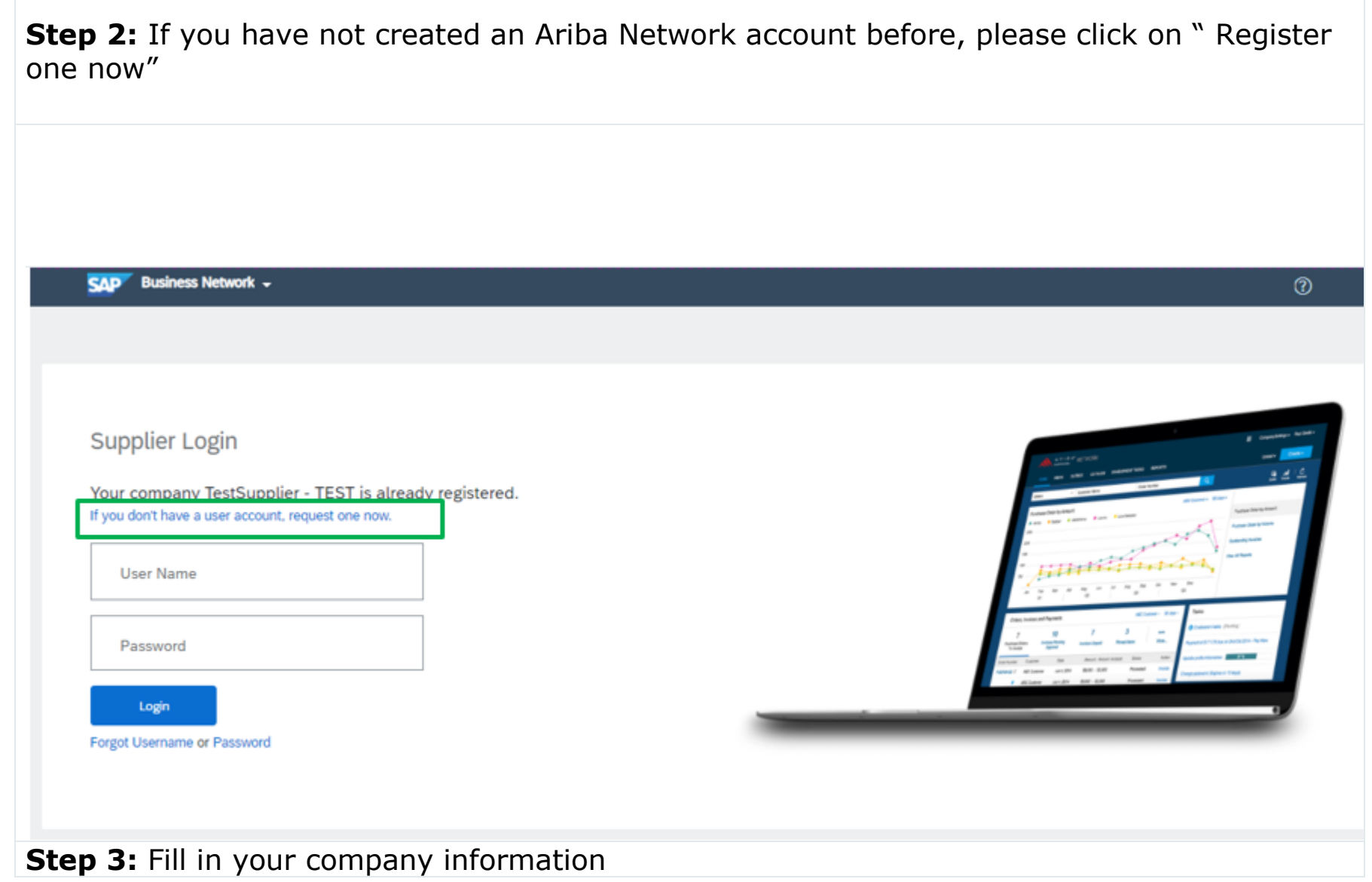

#### **SAP** Business Network

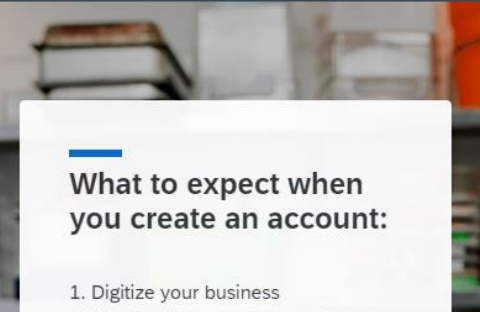

Collaborate with your customer on the same secure network, while improving efficiency with paperless processes

2. Ensure resiliency and sustainability Boost customer satisfaction, simplify the sales cycle

3. Act with Intelligence Turn insights from SAP Business Network into your competitive advantage

Learn more

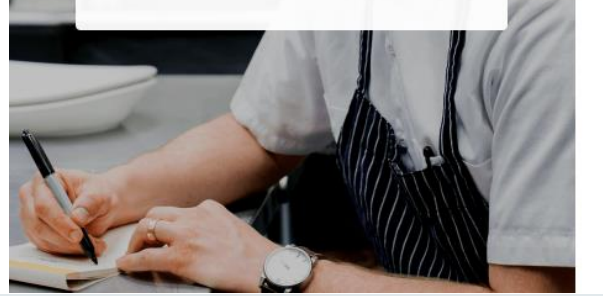

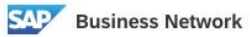

Create a free company account to connect with your customers on SAP Business Network

(?) Help

#### Company information 2

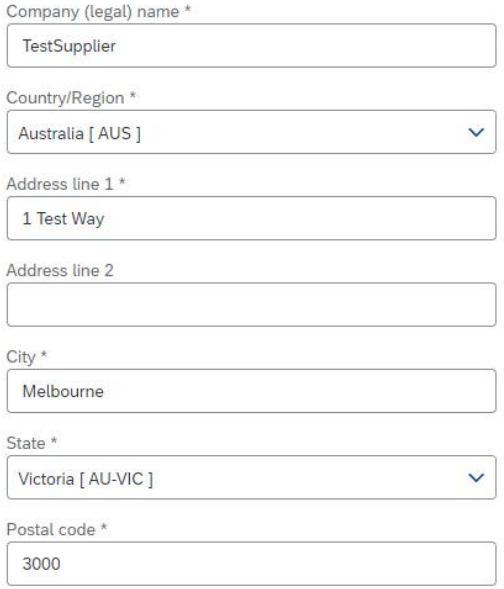

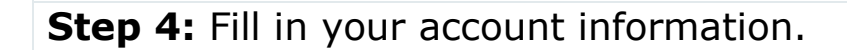

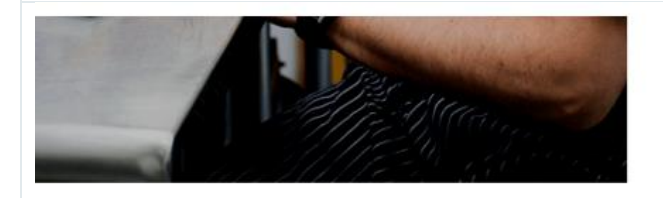

#### Administrator account information @

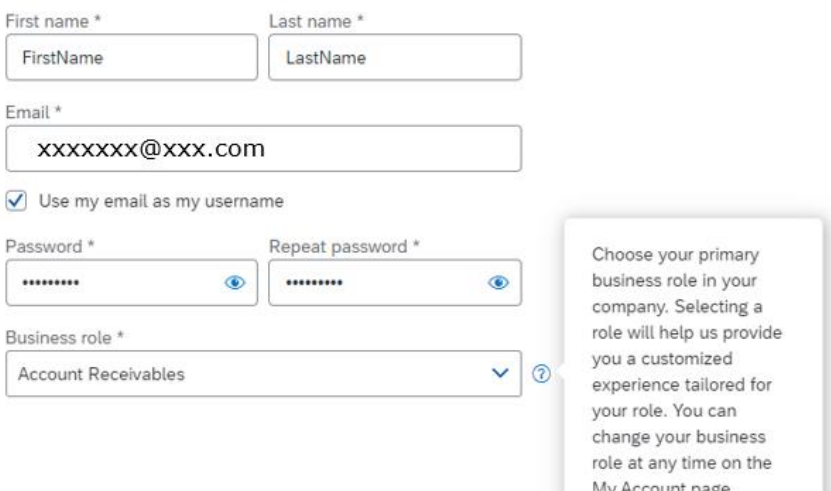

**Step 5:** Read and accept the "Terms of Use" and "SAP Ariba Privacy Policy", and then click on "" Create account

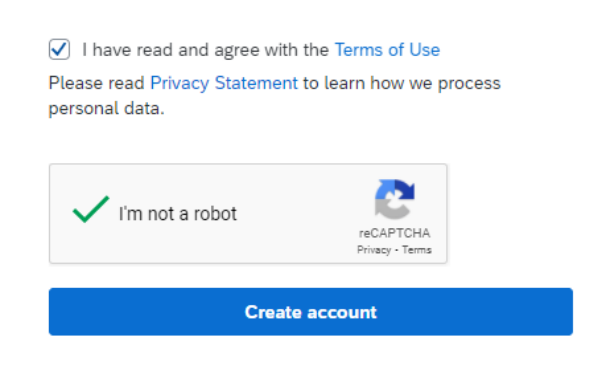

**Step 6:** You will receive a registration confirmation email. **Please note down the Ariba Network ID and send it to ANZ**. It is a unique ID associated with your account.

## **Welcome to SAP Business Network**

Please find your account information below.

#### Your account:

Company name: TestSupplier Username: xxxxxxx@xxx.com Business Network ID: ANXXXXXXXXXXX Administrator email: xxxxxxx@xxx.com

Get Started Log in to your free SAP Business Network account and explore:

> Increase your visibility Your account requires no additional resources. Simply complete your profile

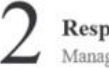

Respond to purchase orders Manage e-mail notifications of purchase orders

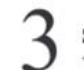

Send order confirmations and invoices View and maintain your orders and invoices

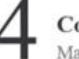

**Contract collaboration** Manage terms and conditions with your customers in legally binding agreements

Login

**Step 7:** You can now log into your account using following URL, and the user name and password you set-up during registration.

URL: **[http://supplier.ariba.com](http://supplier.ariba.com/)**

*Once you log in, your dashboard will look like following*.

*Important: There will be a message (Upgrade) on top of the page. Please note if you upgrade to "Full-use"(Enterprise Account) account, you will need to pay subscription and transaction fees to SAP Ariba.* 

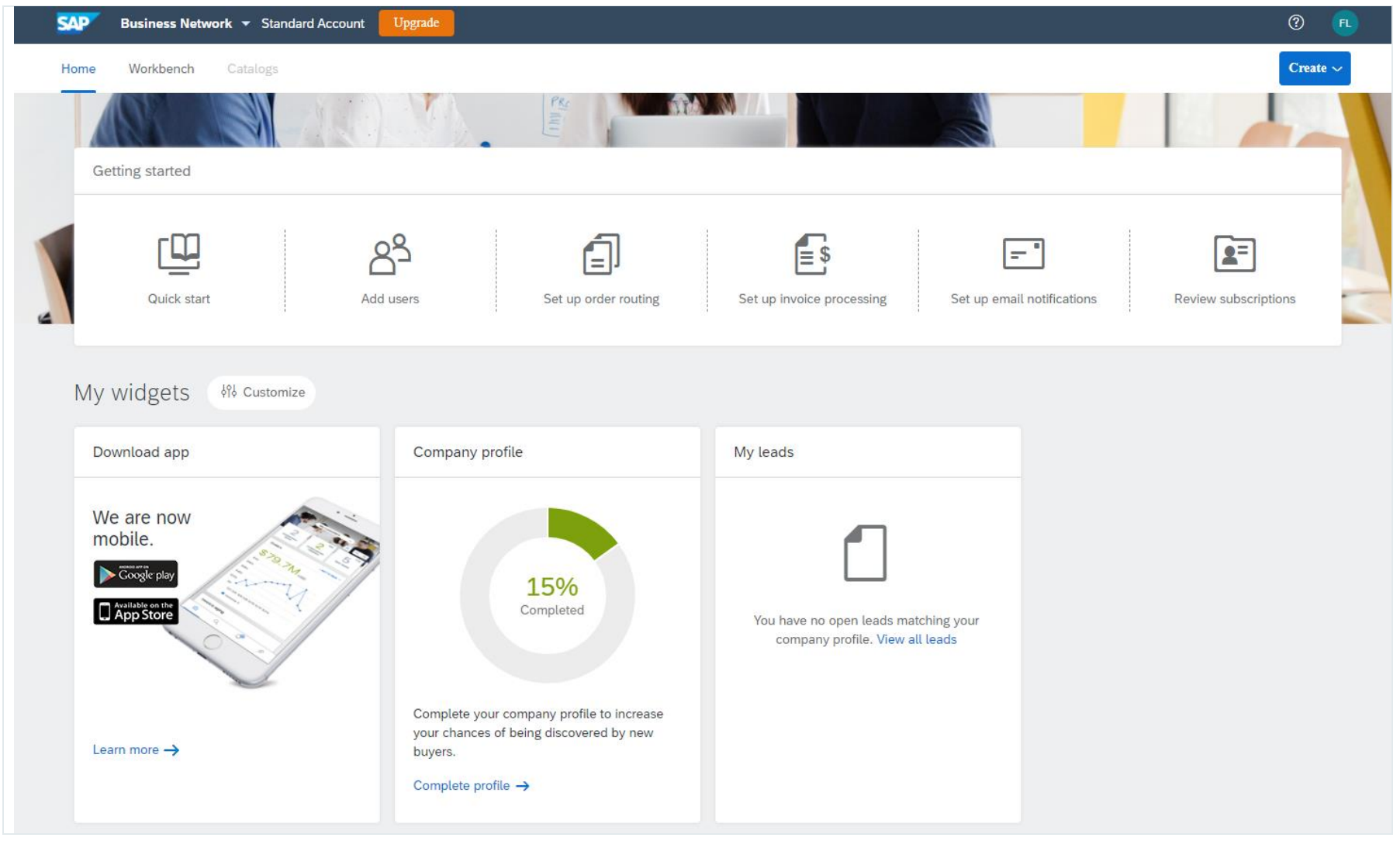

# <span id="page-22-0"></span>**SECTION 3:** HOW TO CREATE AN INVOICE WITHOUT A PURCHASE ORDER

**Step 1:** Before you are able to submit a Non-PO Invoice to ANZ using your Ariba Standard account, you must provide the Ariba Network ID (ANID) to ANZ and you must get a confirmation from ANZ stating that your trading relationship has been established.

To create a Non-PO invoice, please go to **[http://suppliers.ariba.com](http://suppliers.ariba.com/)** and log in with your user name and password.

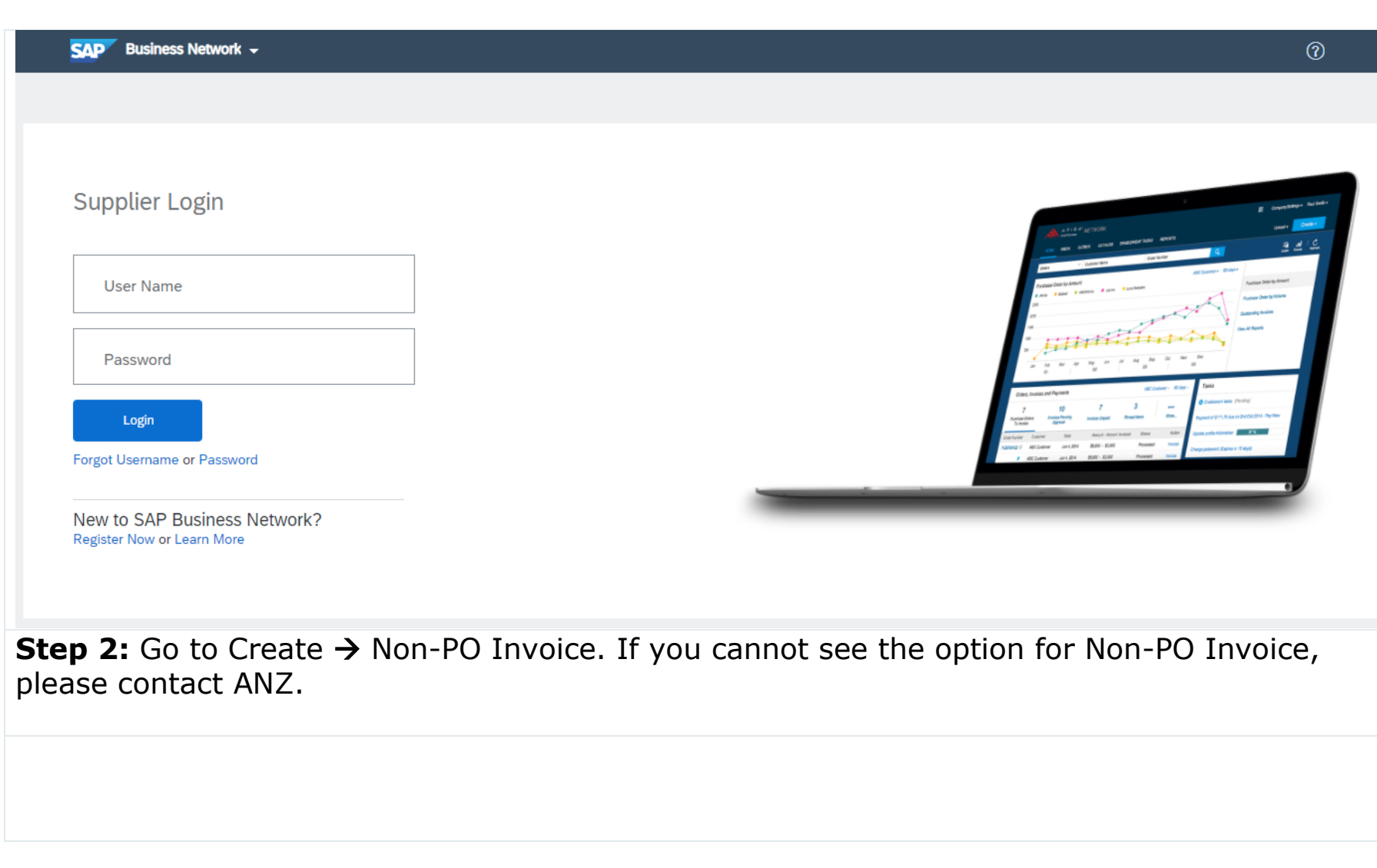

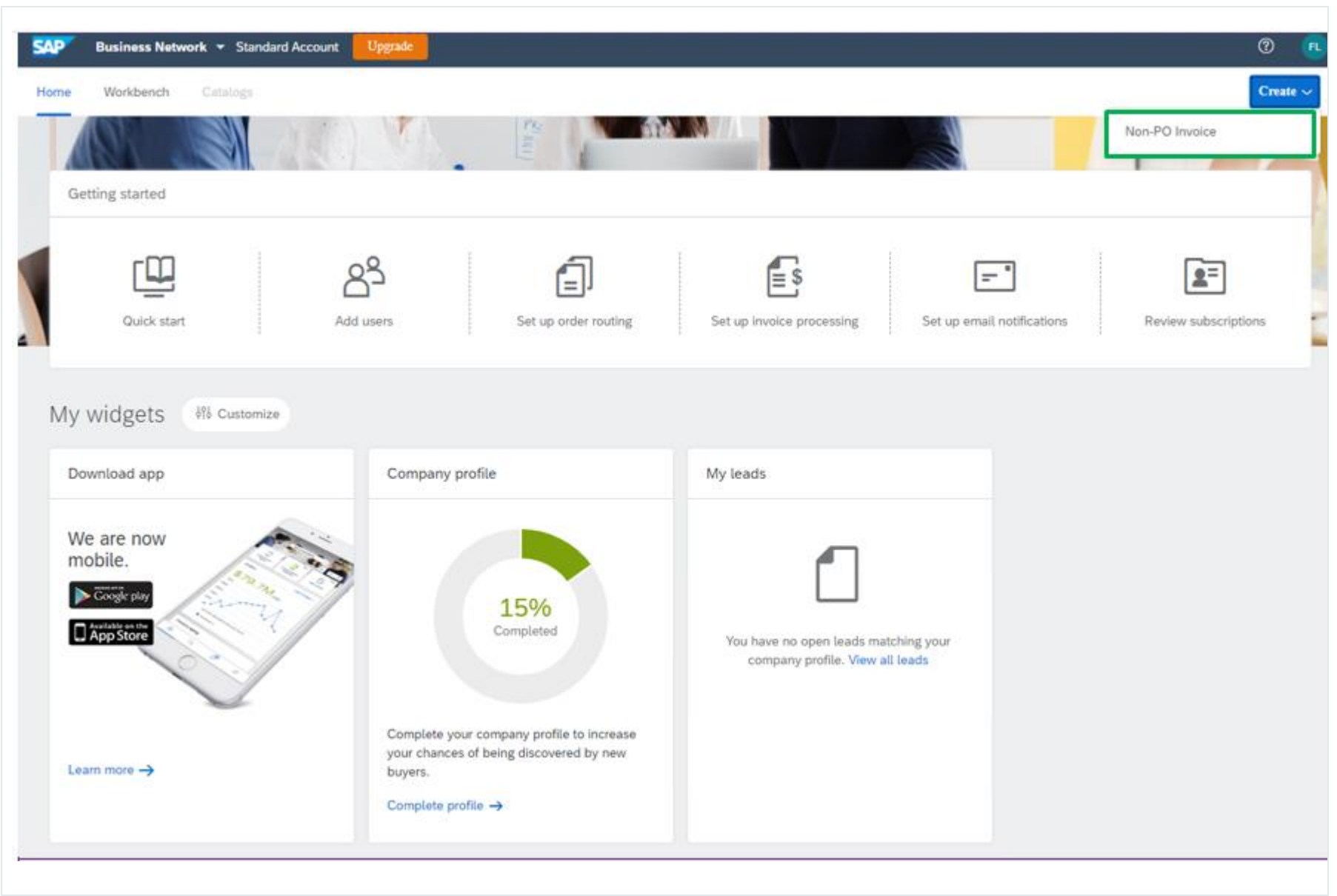

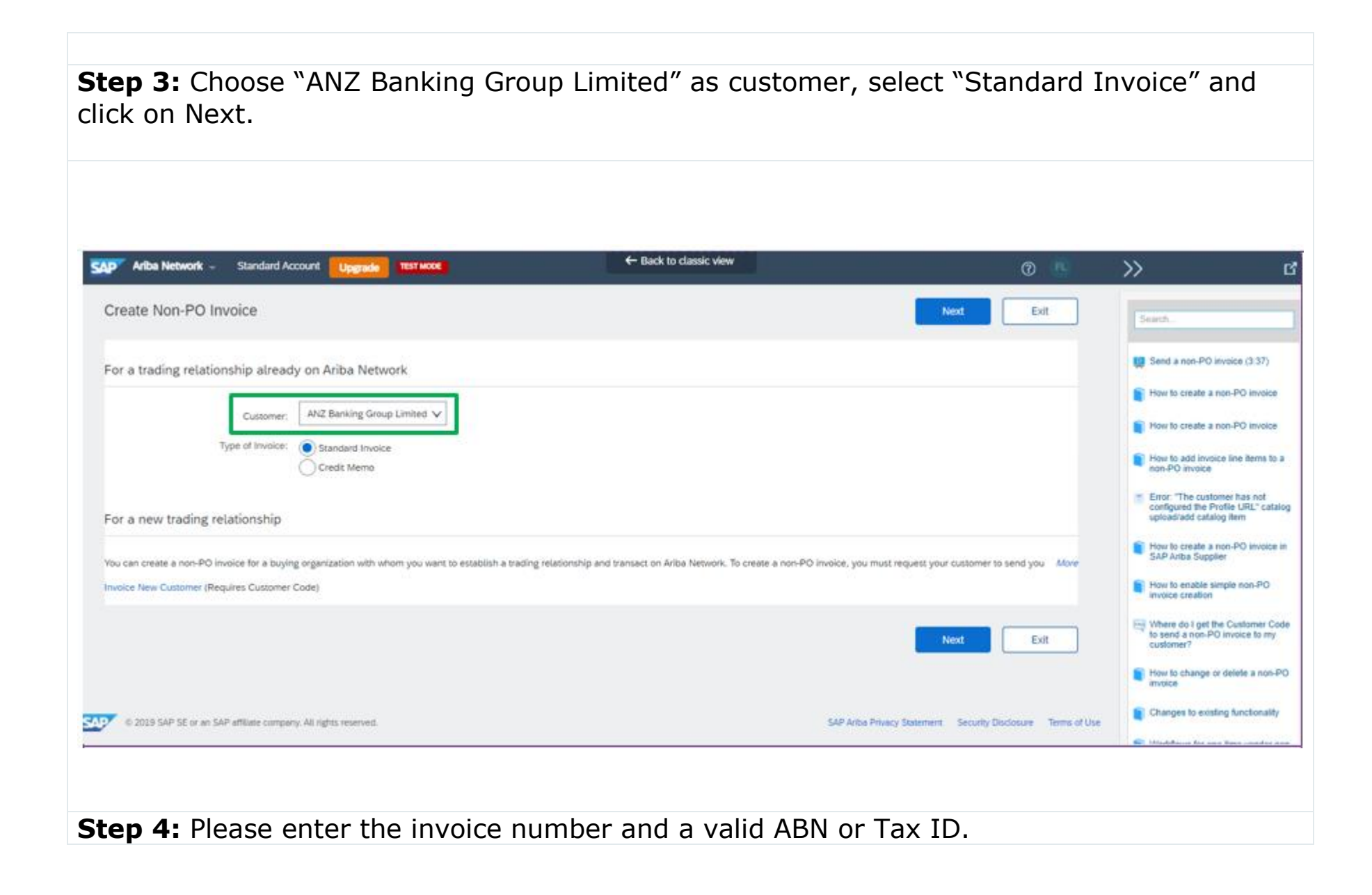

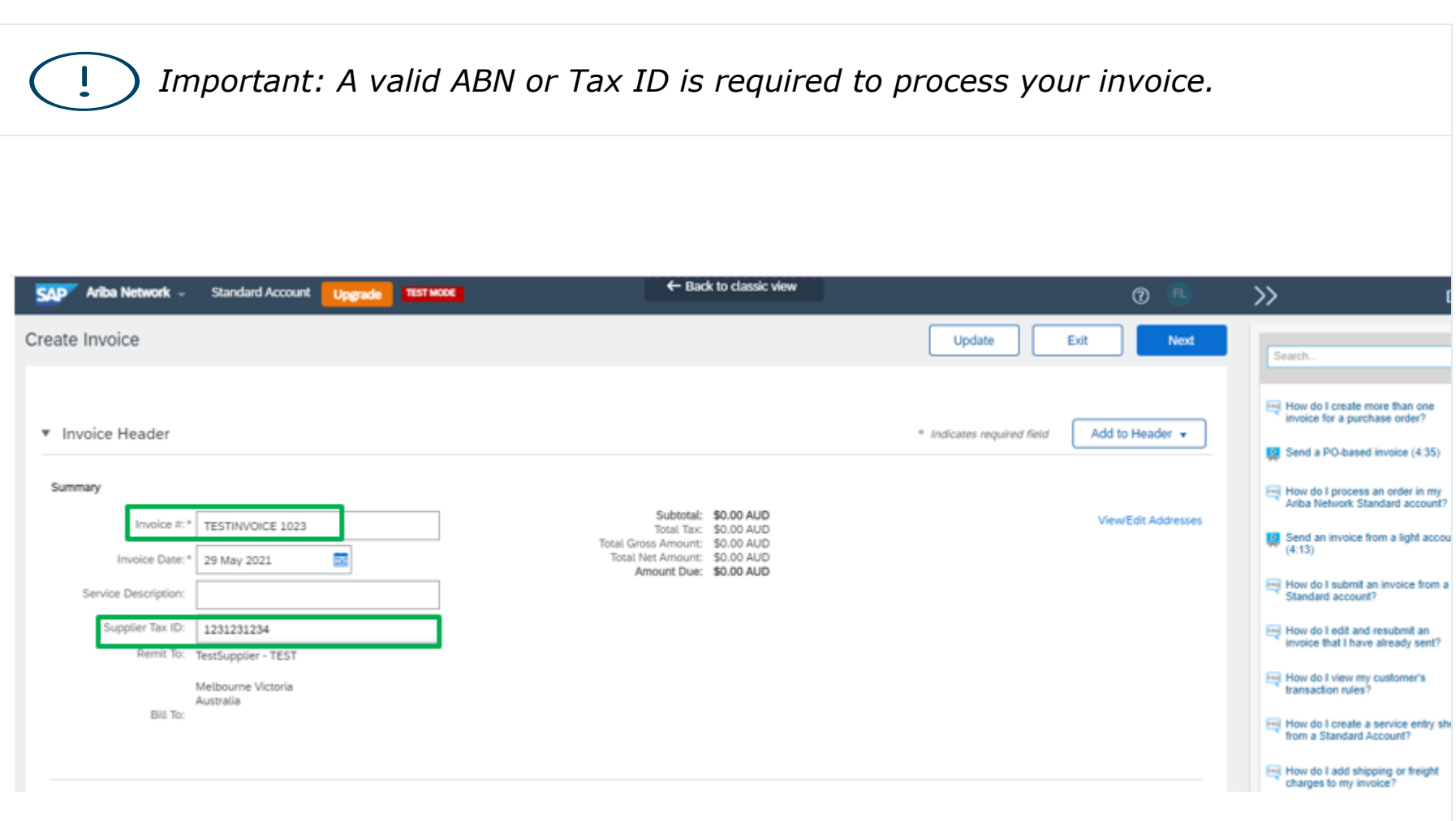

**Step 5:** You must enter the Sales Order# from your internal ordering system. If visible, please select "Line level tax". Then, please fill out any relevant information.

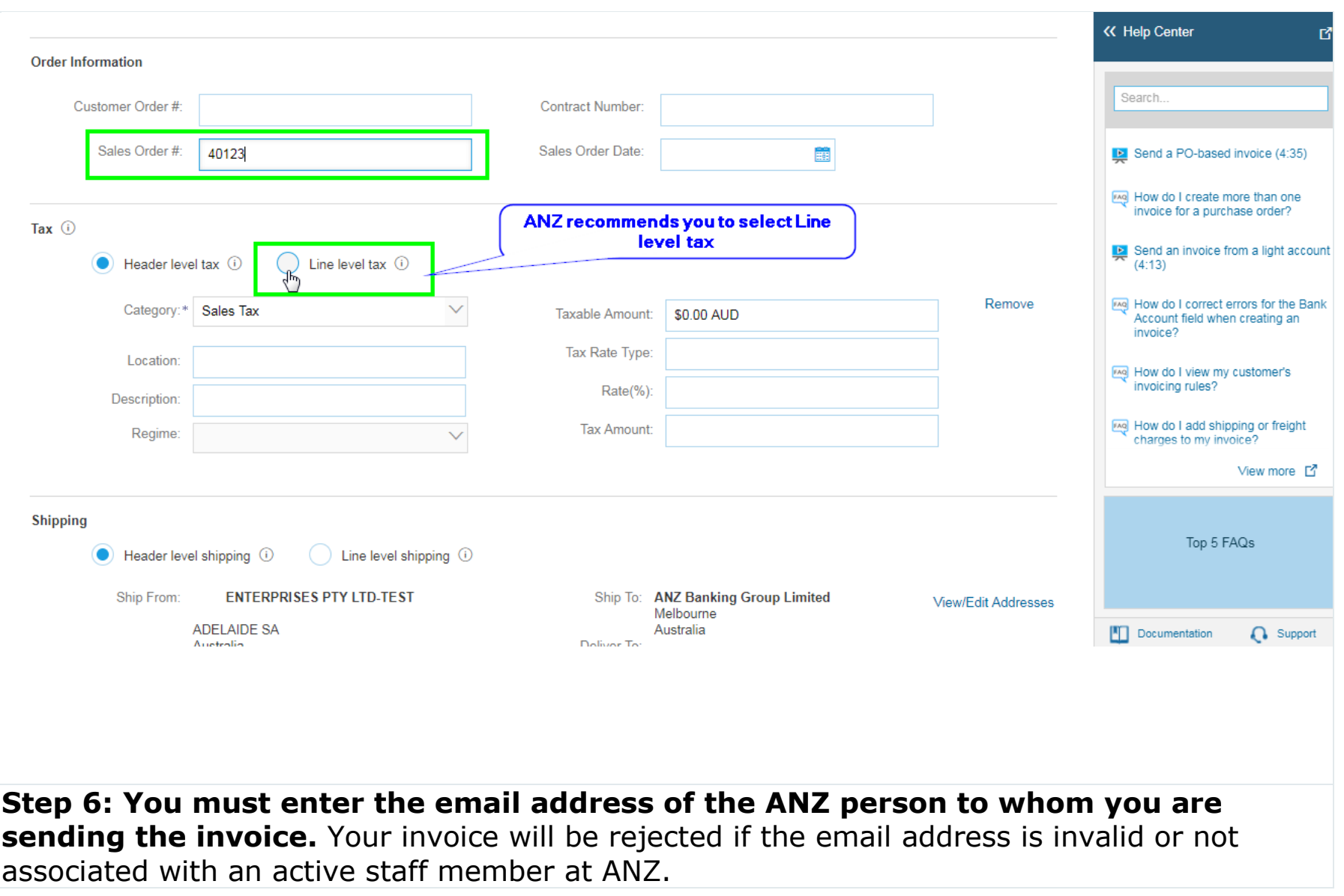

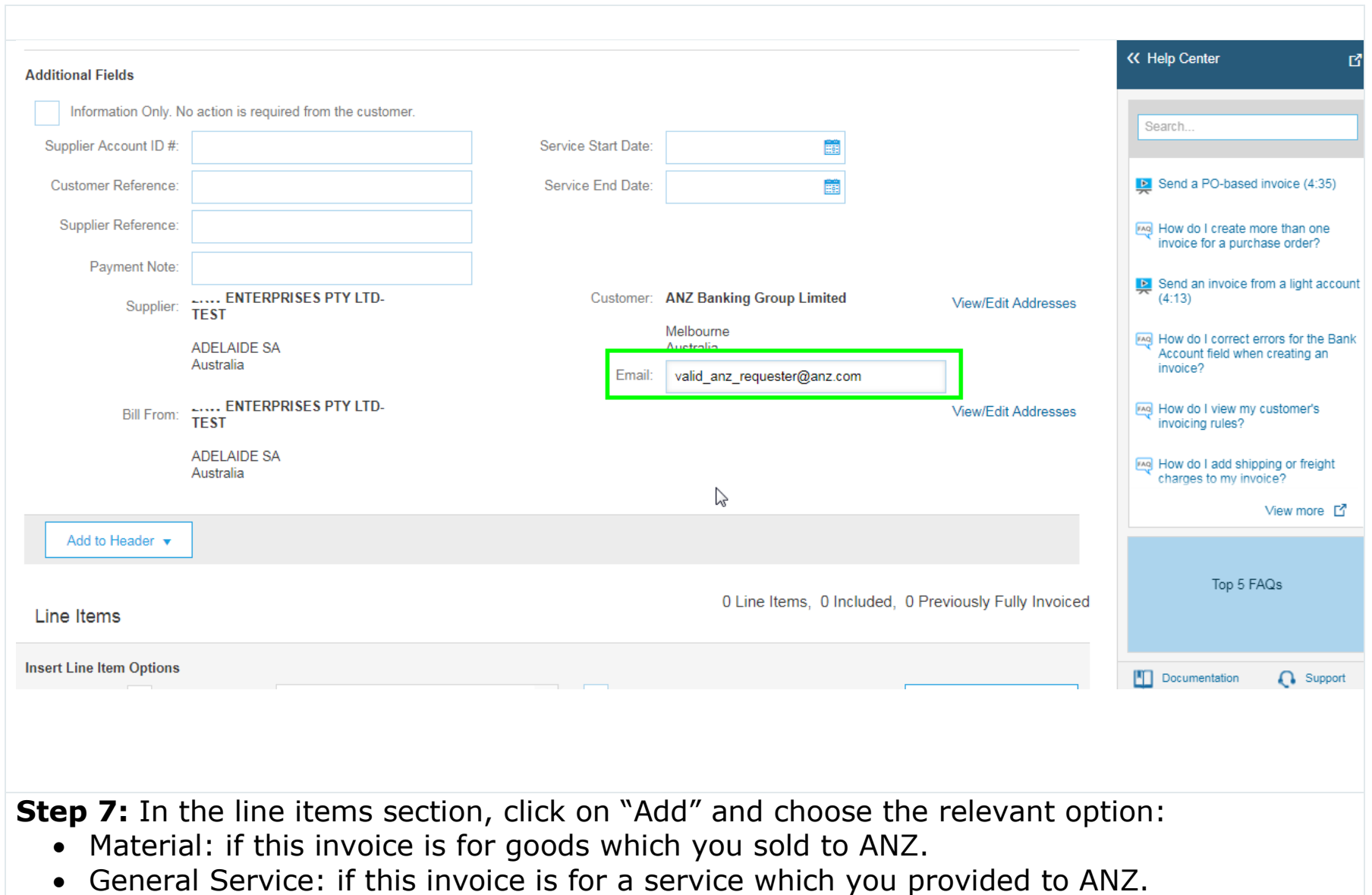

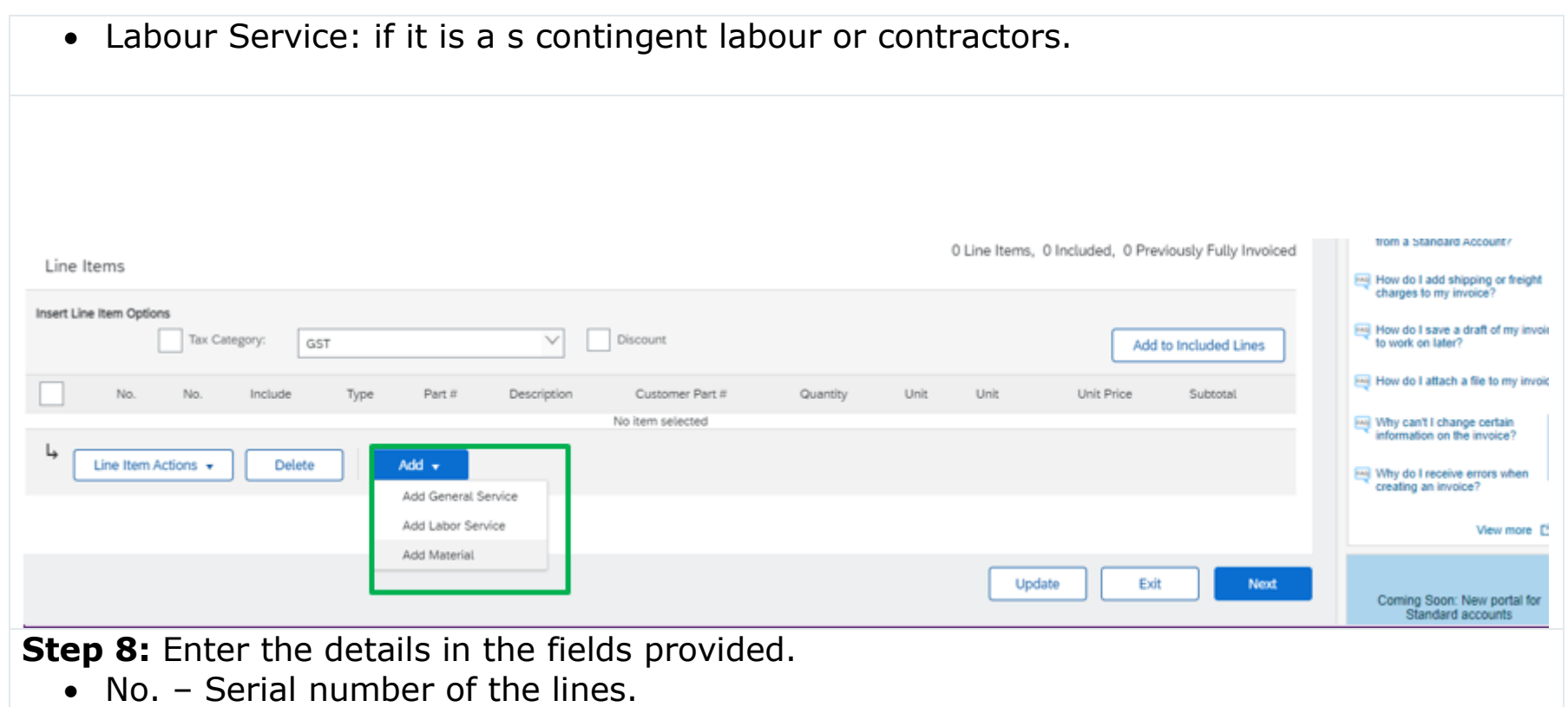

- Part# The part number (SKU or similar code)
- Description The description of the goods or service you provided to ANZ
- Quantity Quantity of the goods or services
- Unit Unit of measure. SAP Ariba accepts ISO Unit of measurements. If you are unsure, please use EA (each).
- Unit price Price per unit

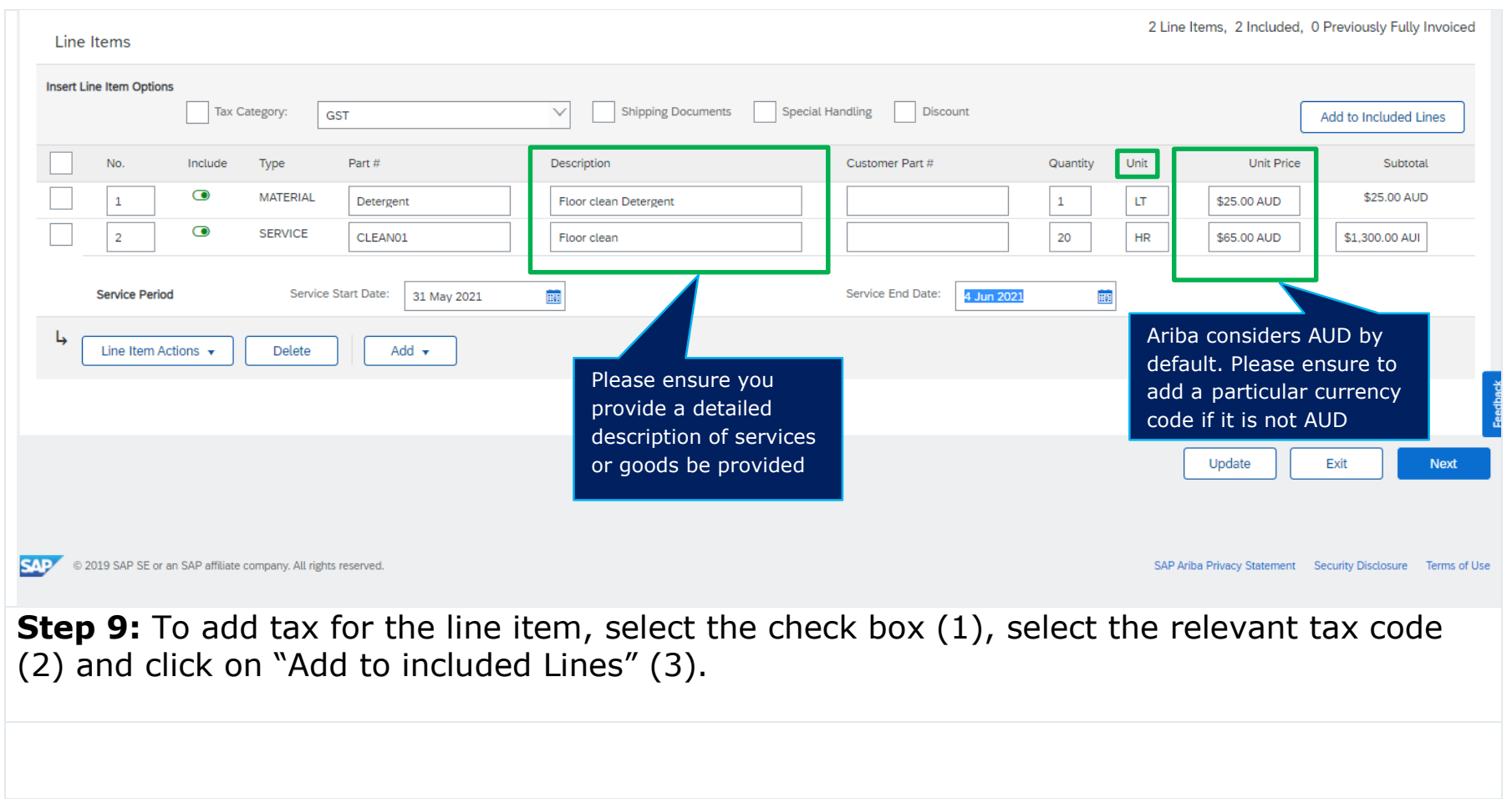

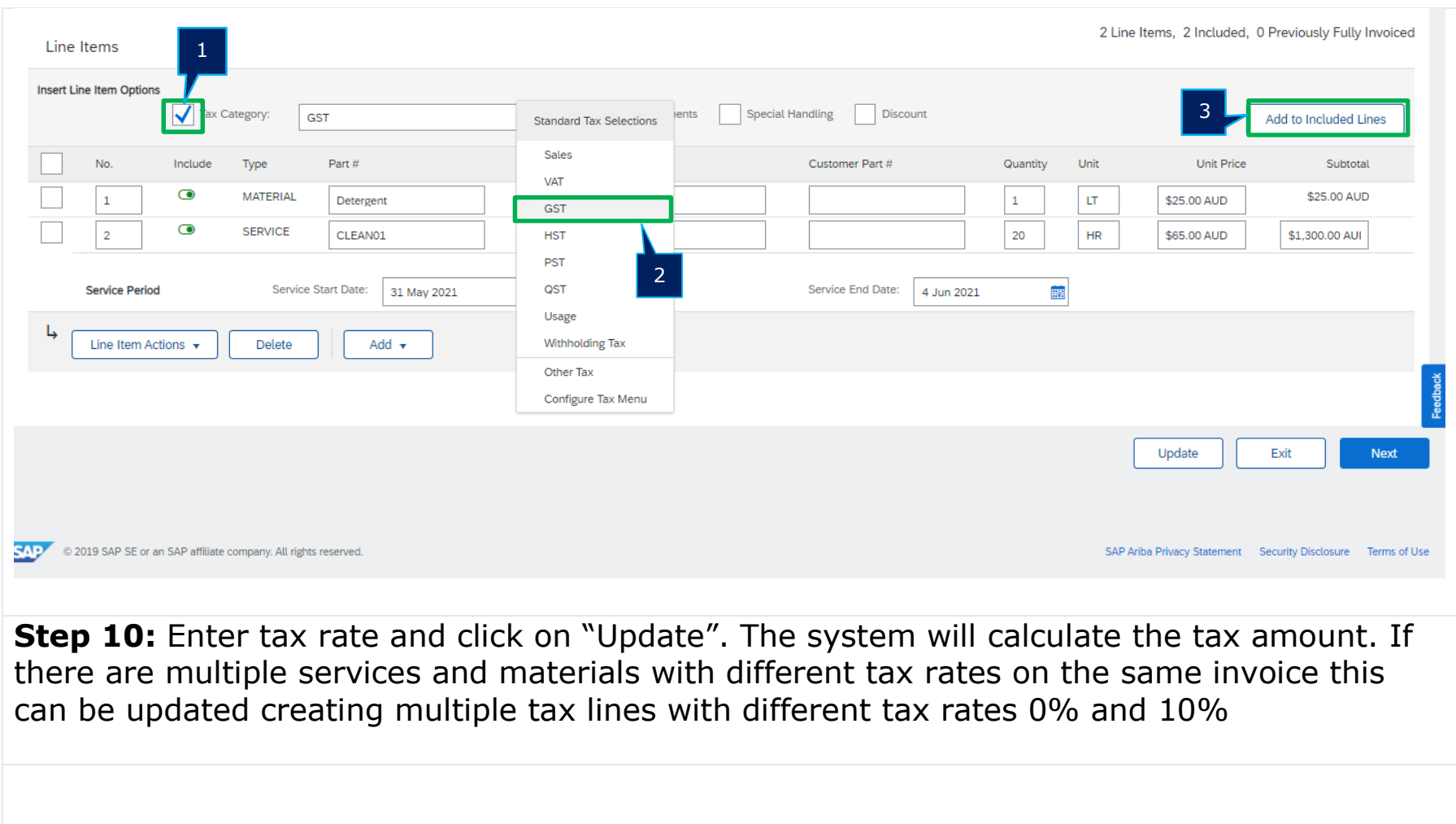

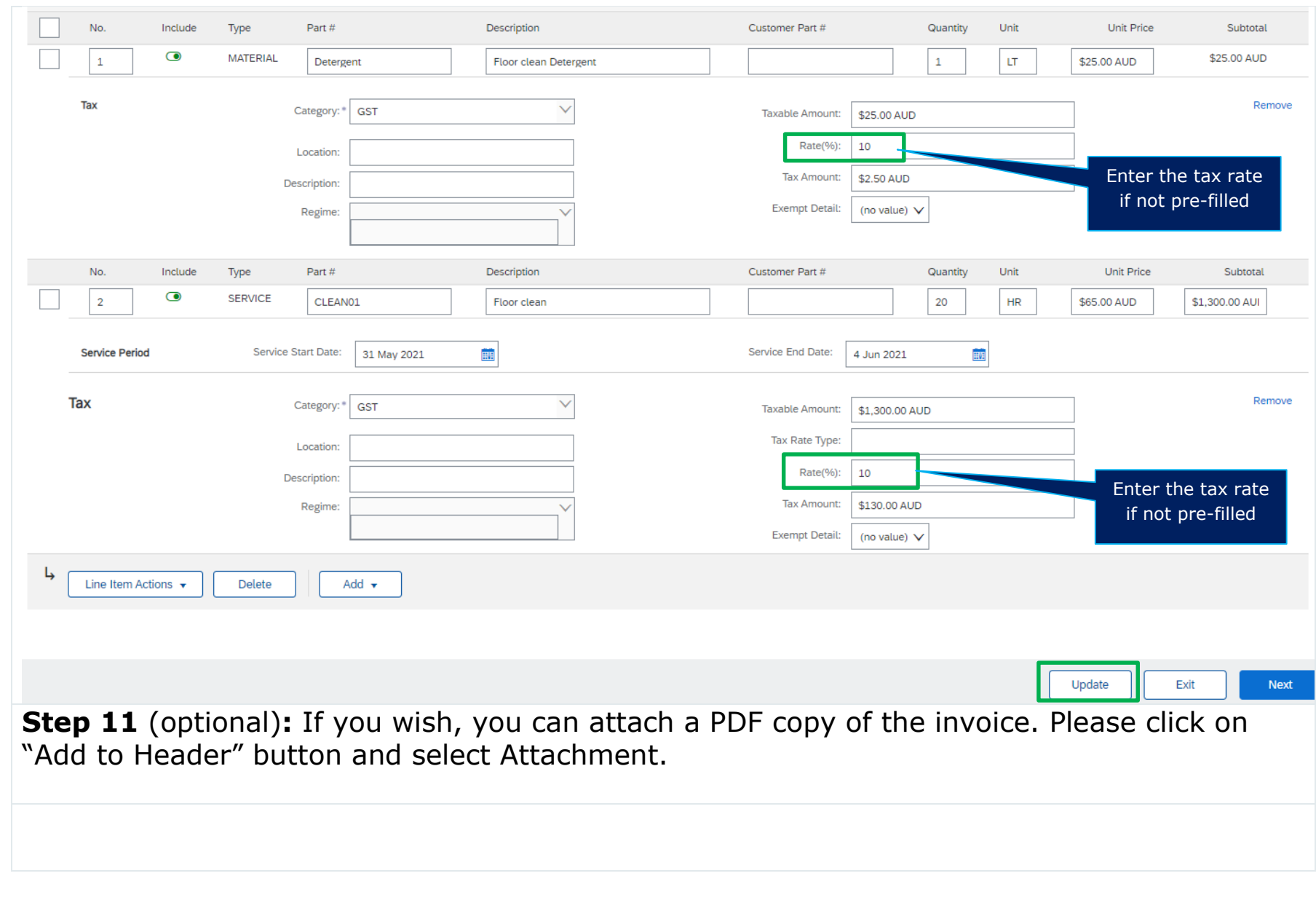

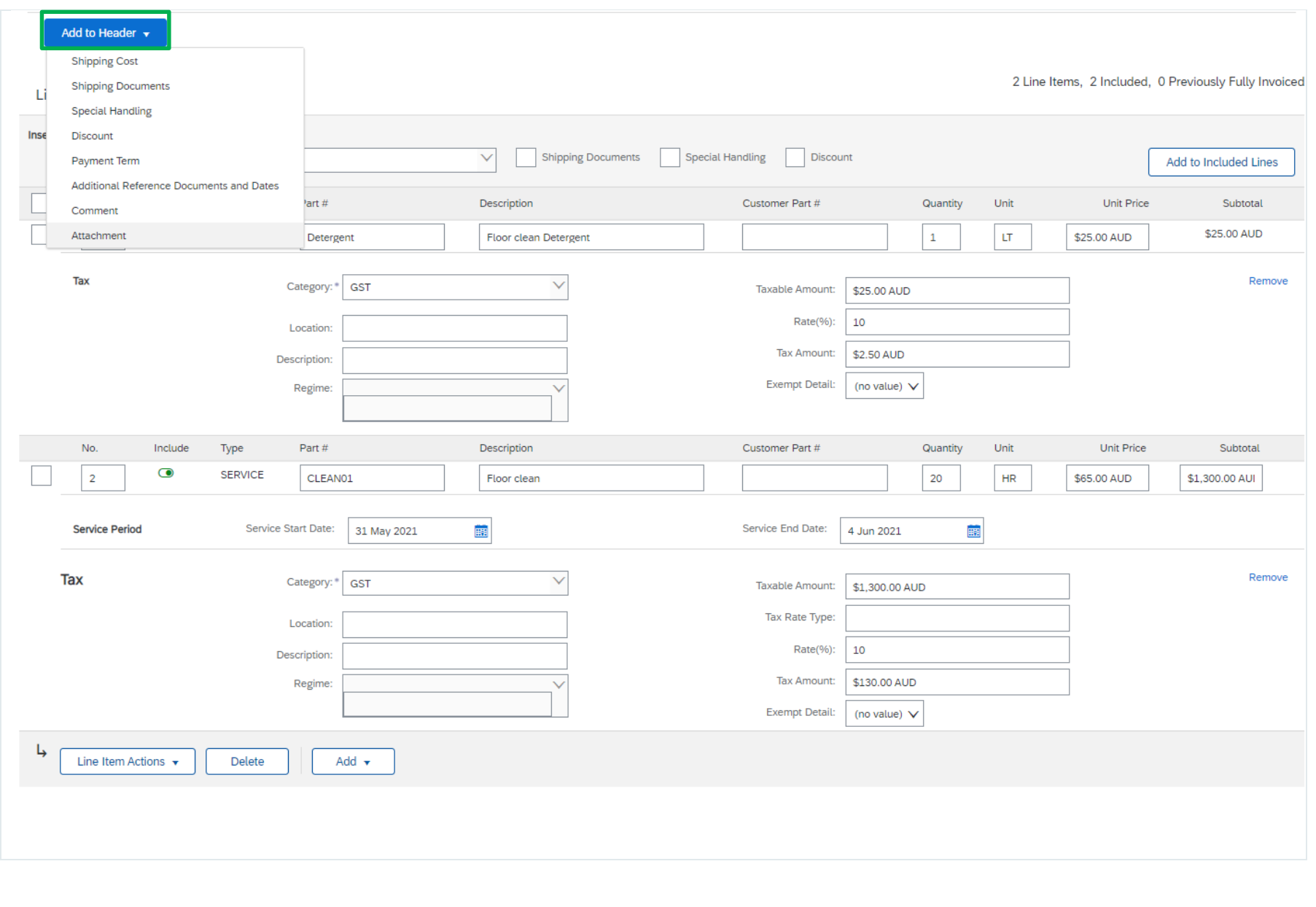

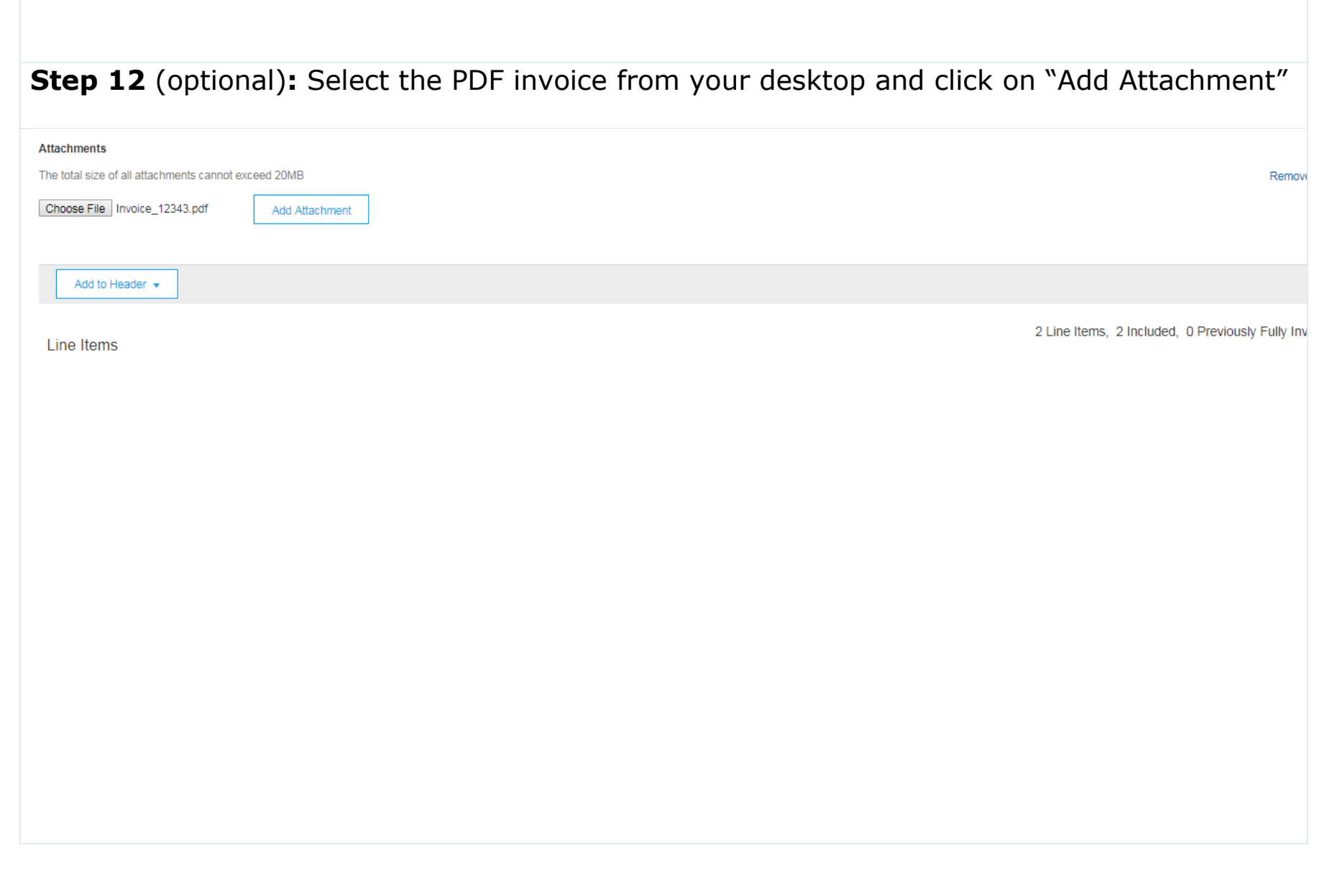

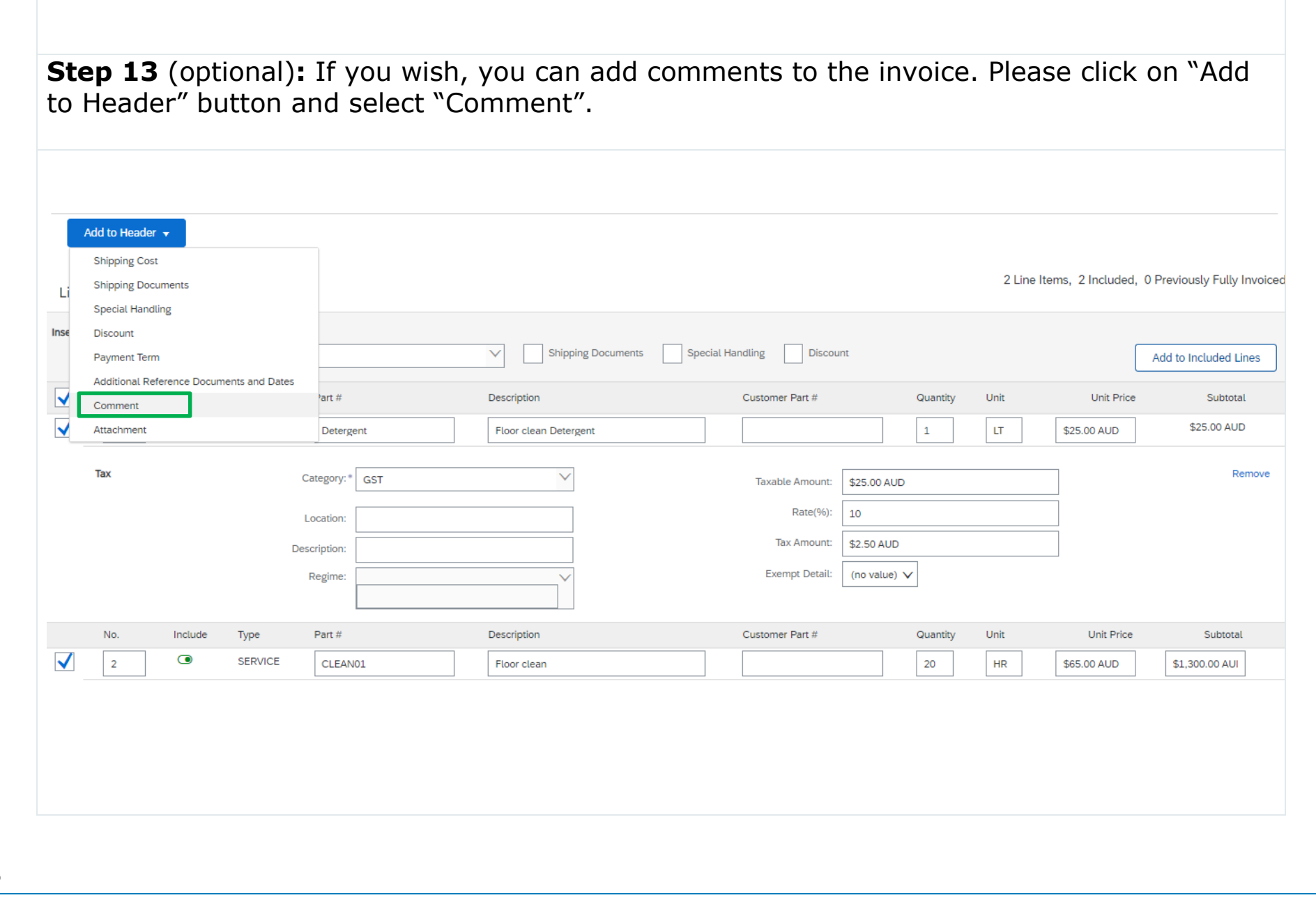
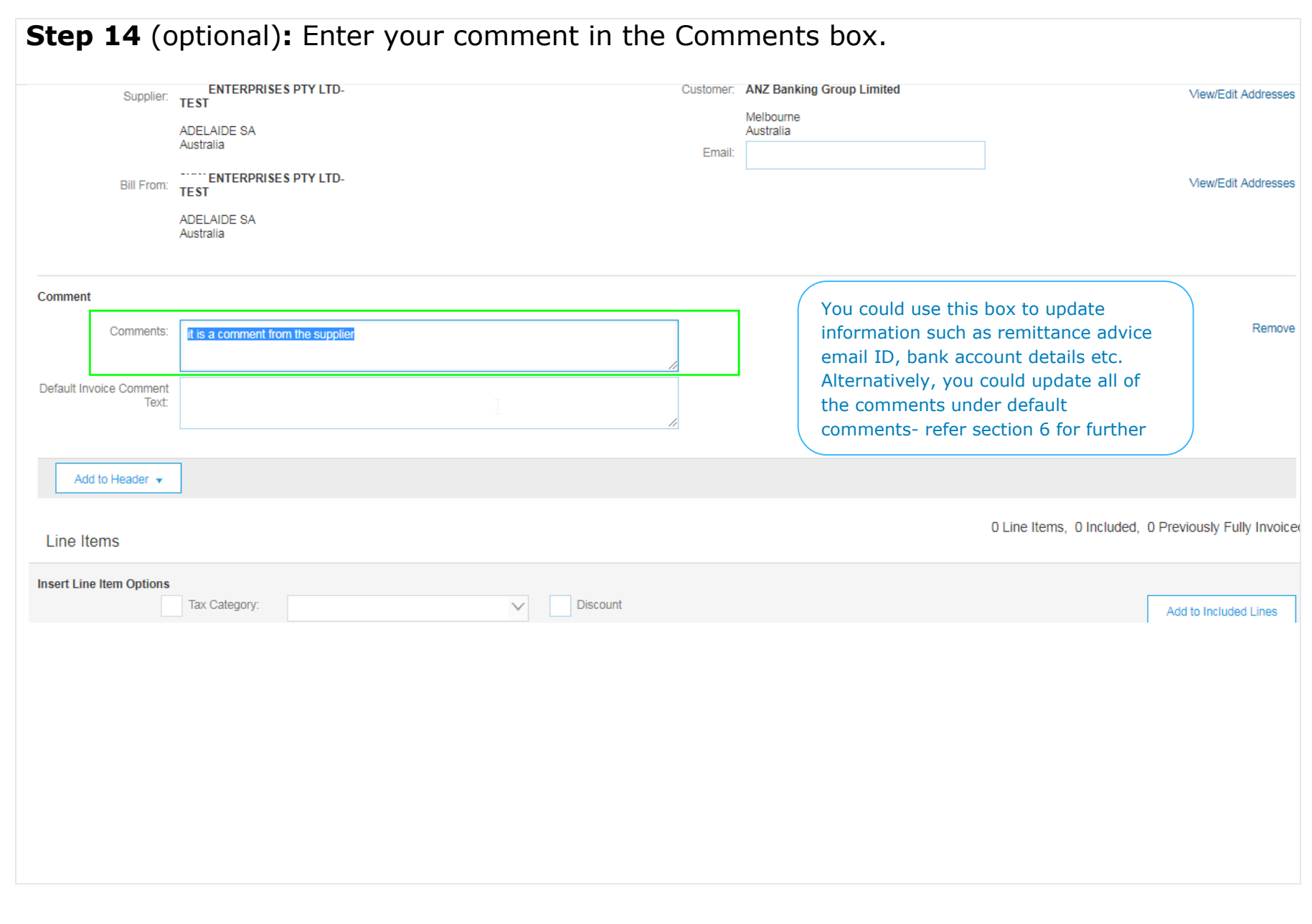

**Step 15:** Click on Next, review the invoice and submit.

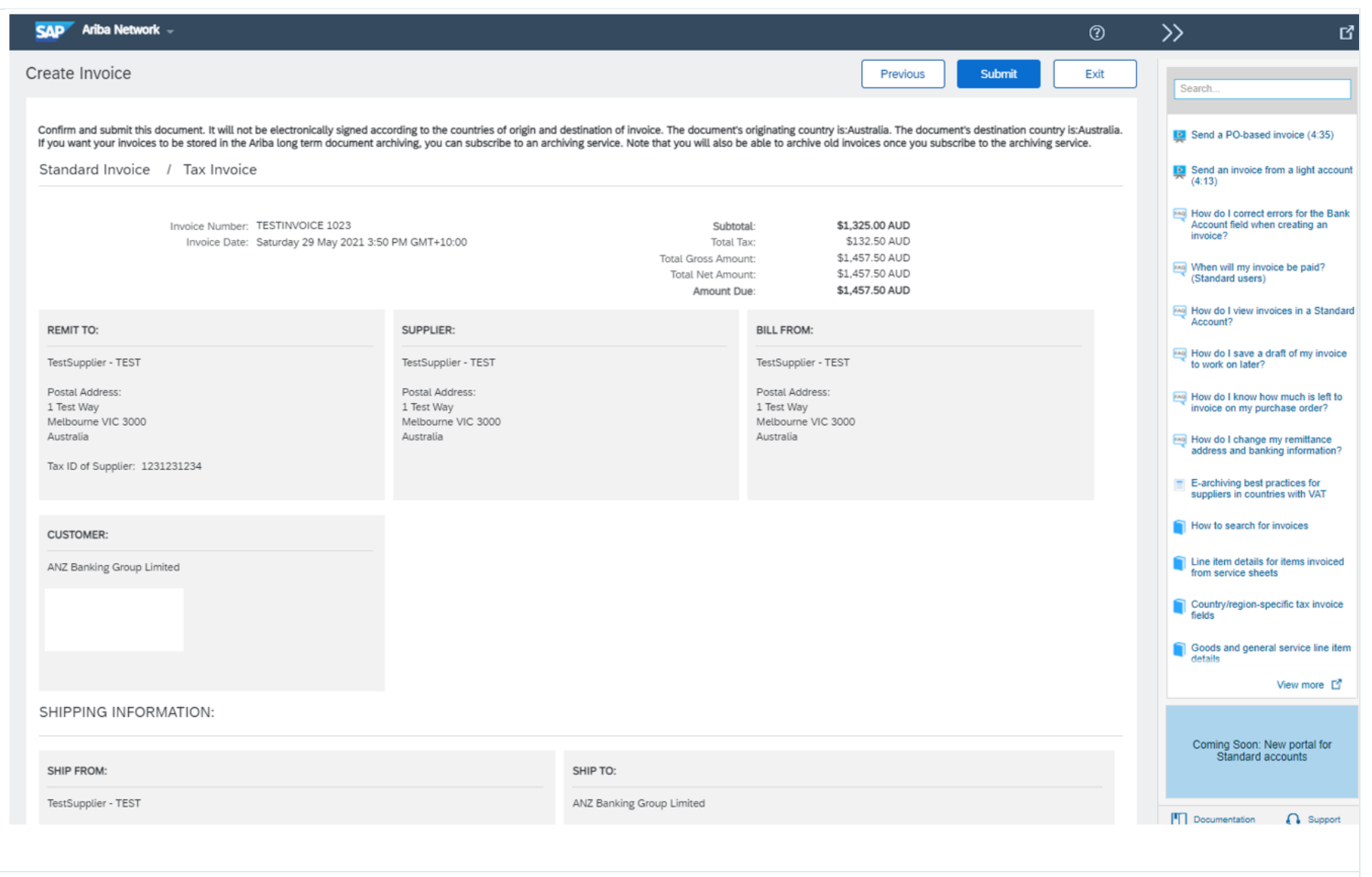

# **Step 16:** You will receive an email after successful submission of the invoice.

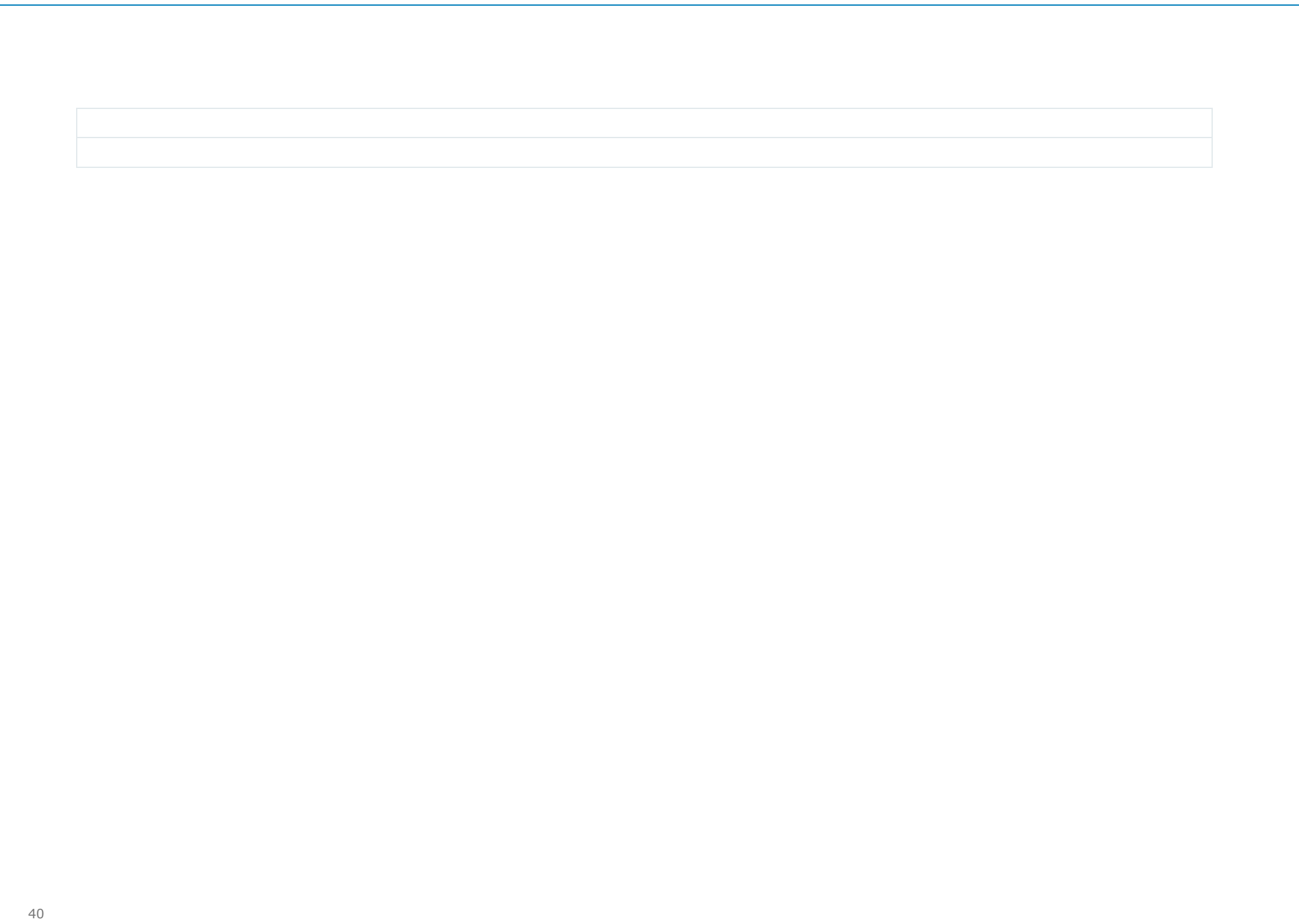

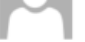

## Invoice TESTINVOICE 1023 for \$1,457.50 AUD has been submitted to ANZ Banking Group Limited

**O** If there are problems with how this message is displayed, click here to view it in a web browser.

TESTINVOICE 1023.pdf  $\frac{1}{100}$ **80 KB** 

<e>TESTINVOICE 1023.xml  $\equiv$  8 KB

### SAP Ariba

Dear TestSupplier - TEST,

You have successfully submitted Invoice TESTINVOICE 1023 for \$1,457.50 AUD to ANZ Banking Group Limited through the Ariba Network.

A PDF copy of the invoice and the invoice data in cXML format are attached to this email. Please retain these files to support your local business records storage and archiving requirements.

### Important:

Remember to follow your country's electronic invoice (e-invoice) management regulations, such as those formulated for archiving tax invoices.

### Where can I get more information about Ariba Network?

To access product documentation and tutorials, go to Ariba Network Exchange User Community

### How do I view a PDF document?

Download and open the file in Adobe Acrobat Reader. You can download Adobe Acrobat Reader from here: https://get.adobe.com/reader/

Sincerely, The Ariba Network Team https://www.ariba.com

**View Invoice** 

You received this notification because your email address, or a group email address that you belong to, was used to invoice a purchase order.

Please do not reply to this email. This mailbox is not monitored and your email will not be read.

Ariba, Inc., 3420 Hillview Ave, Bldg3, Palo Alto, CA 94304, USA SAP Ariba Privacy Statement | Ariba Data Policy | Ariba Help and Support If a customer-specific privacy statement applies to this processing of personal data, you can view it when logged into your account.

## **SECTION 4:** HOW TO CREATE AN INVOICE FROM A PURCHASE ORDER

**Step 1:** Open the Purchase Order (PO) email you received from ANZ and click on "Process order" button. (Note: If you haven't received a PO and need to submit a Non-PO invoice. Refer to the Non PO invoice creation guide)

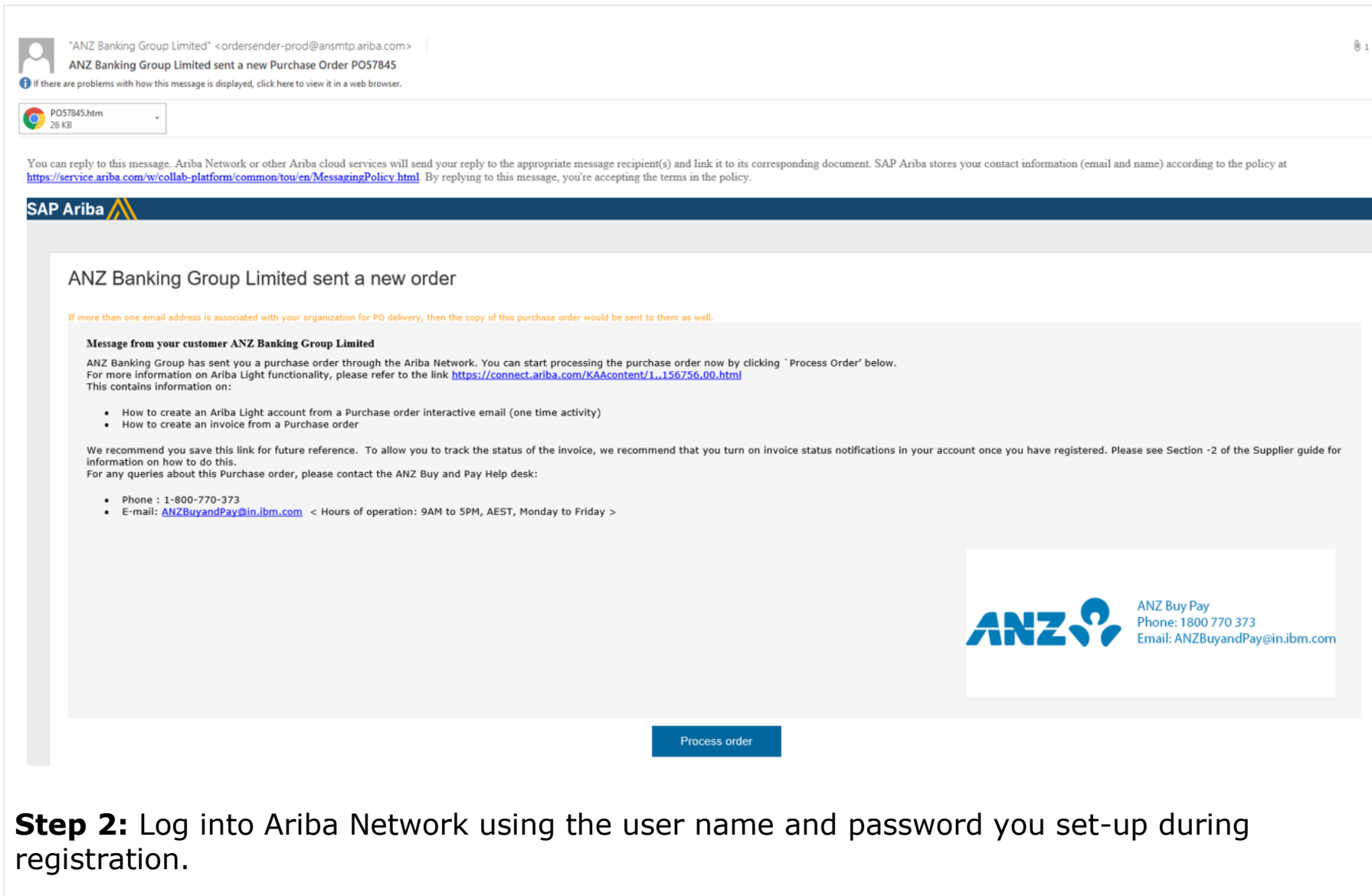

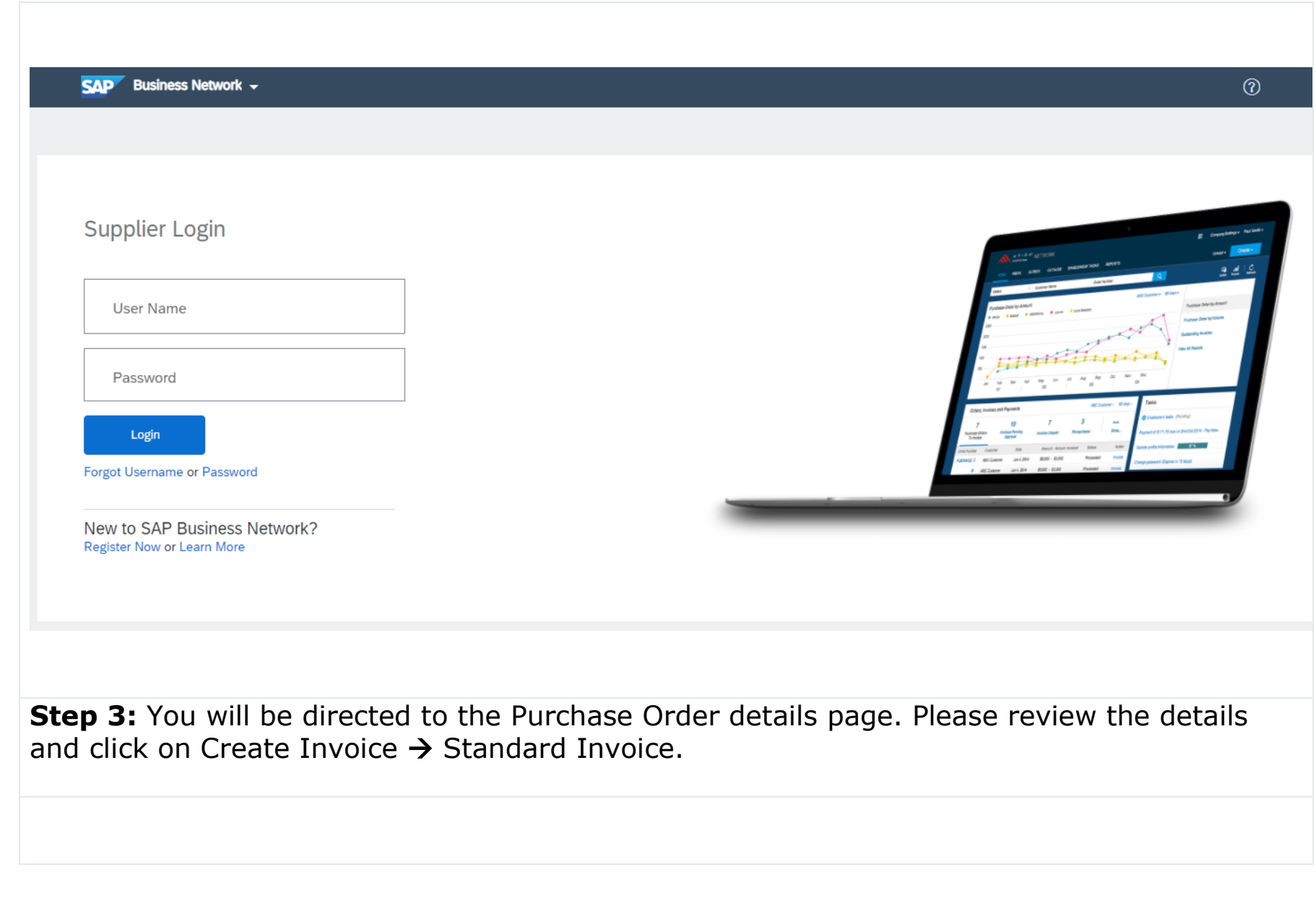

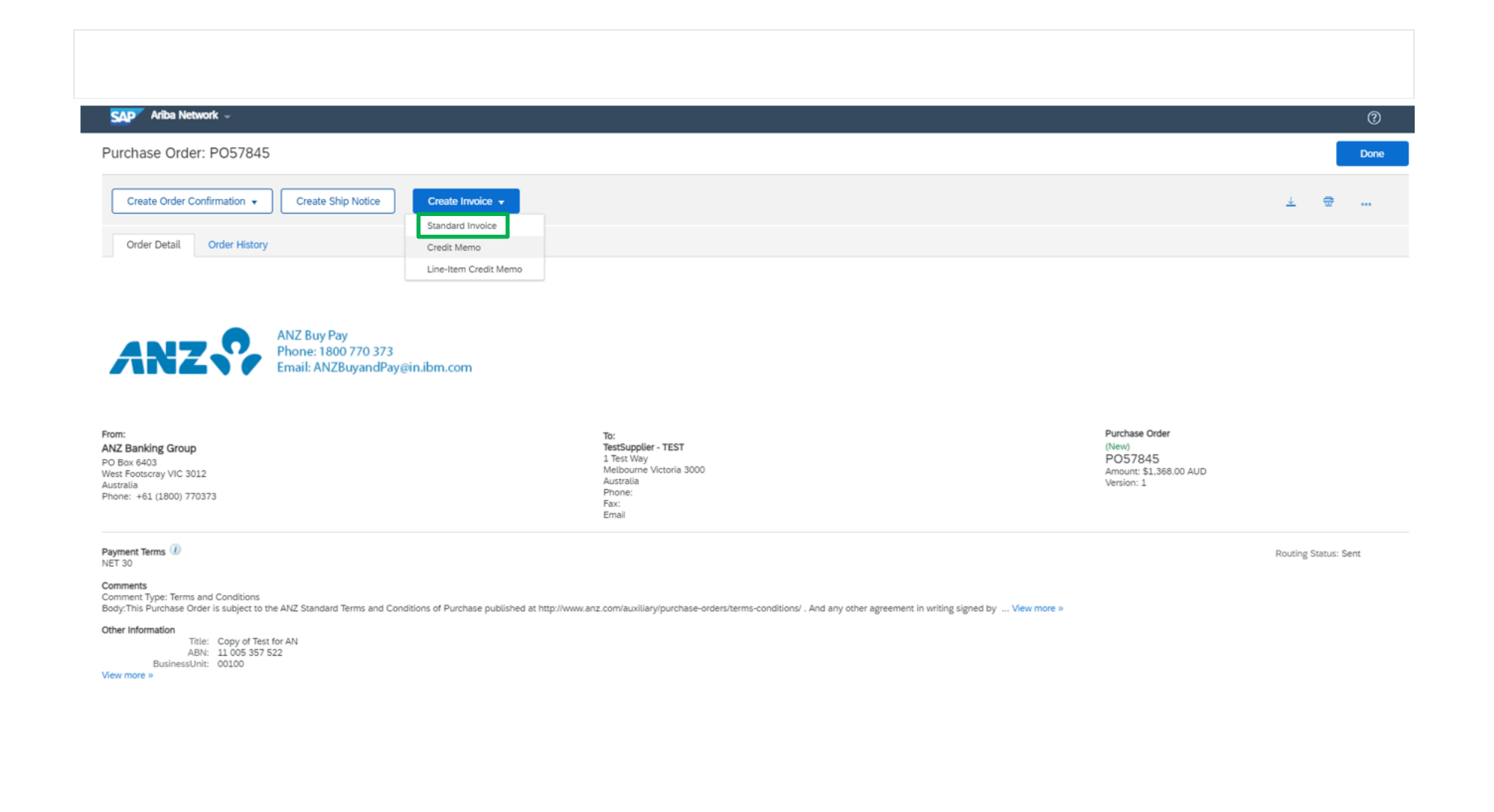

**Step 4:** Please enter the invoice number and a valid ABN or Tax ID.

*Important: A valid ABN or Tax ID is required to process your invoice.*

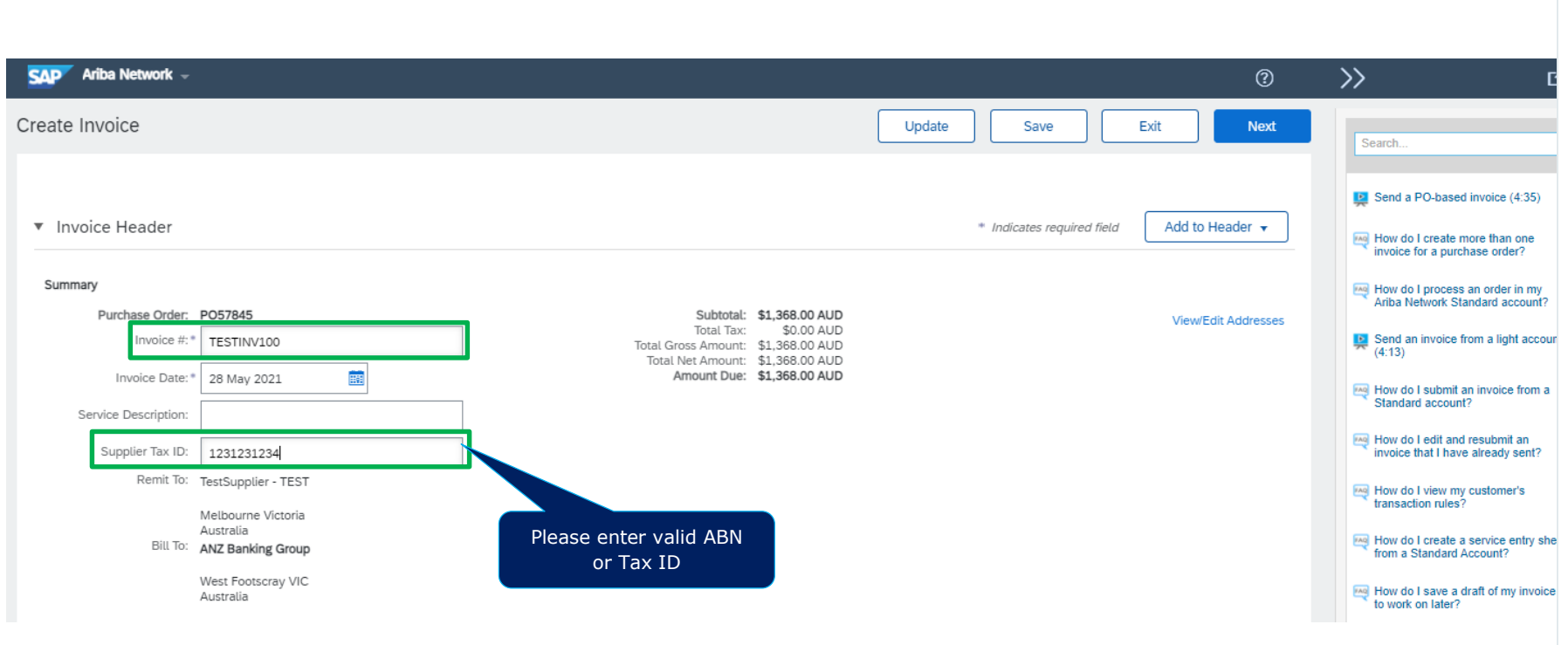

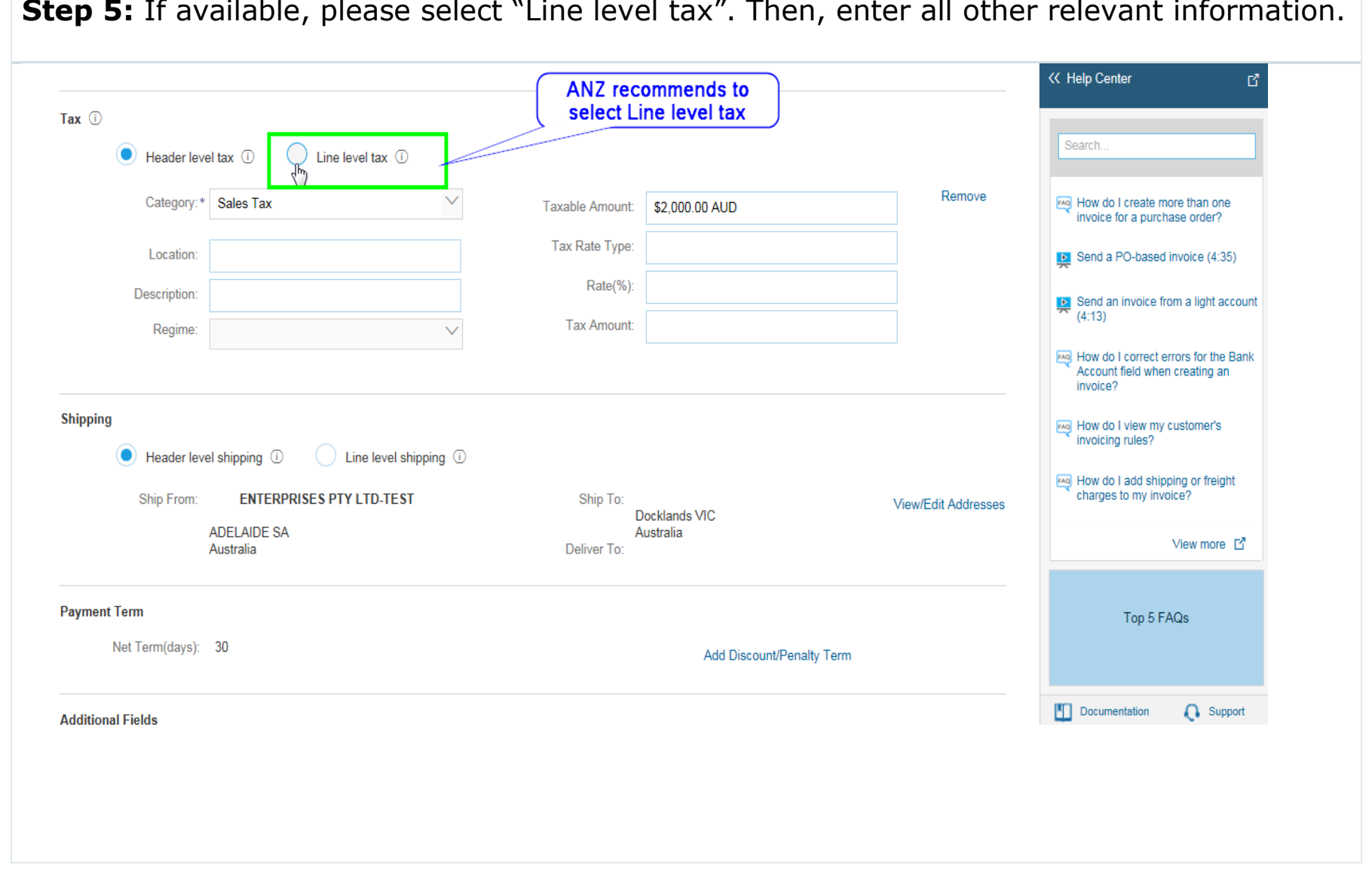

**Step 5:** If available, please select "Line level tax". Then, enter all other relevant information.

**Step 6:** In the line item section, you can exclude a line item from your invoice if there are multiple lines on the PO. You can also change the quantity of the line item if required.

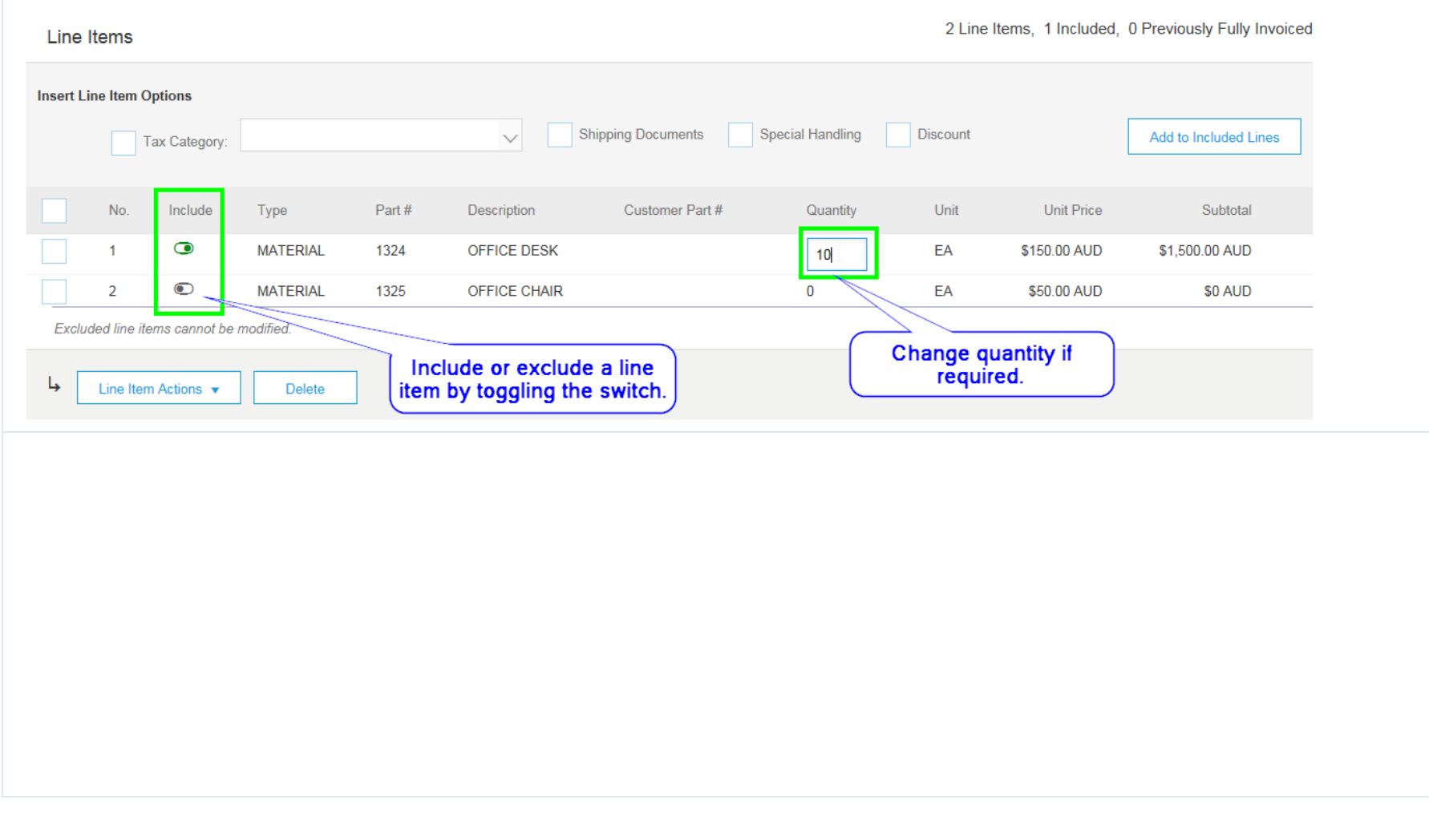

## **Step 7:** To add tax for the line item, select the check box (1), select the relevant tax code (2) and click on "Add to included Lines" (3).

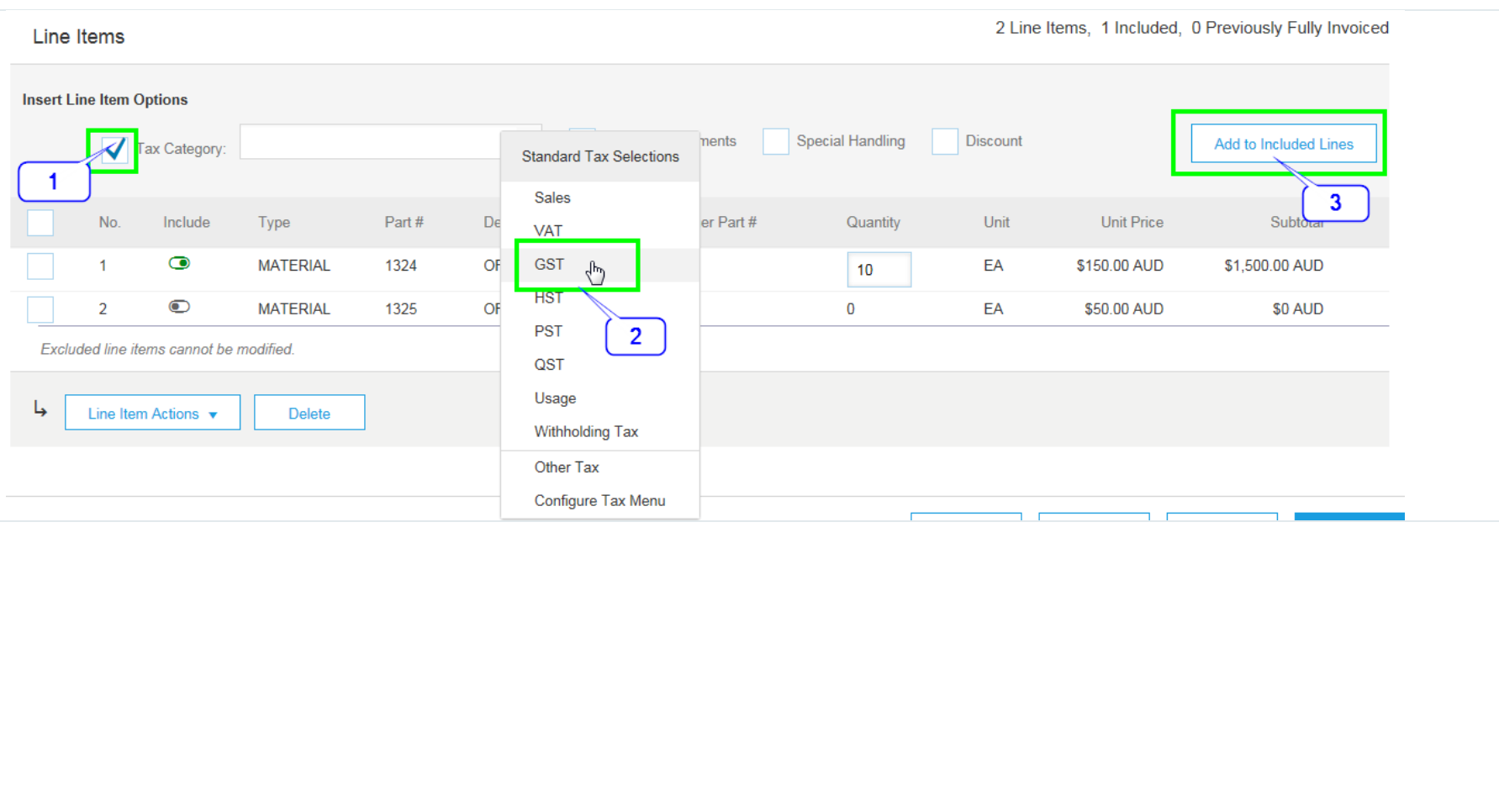

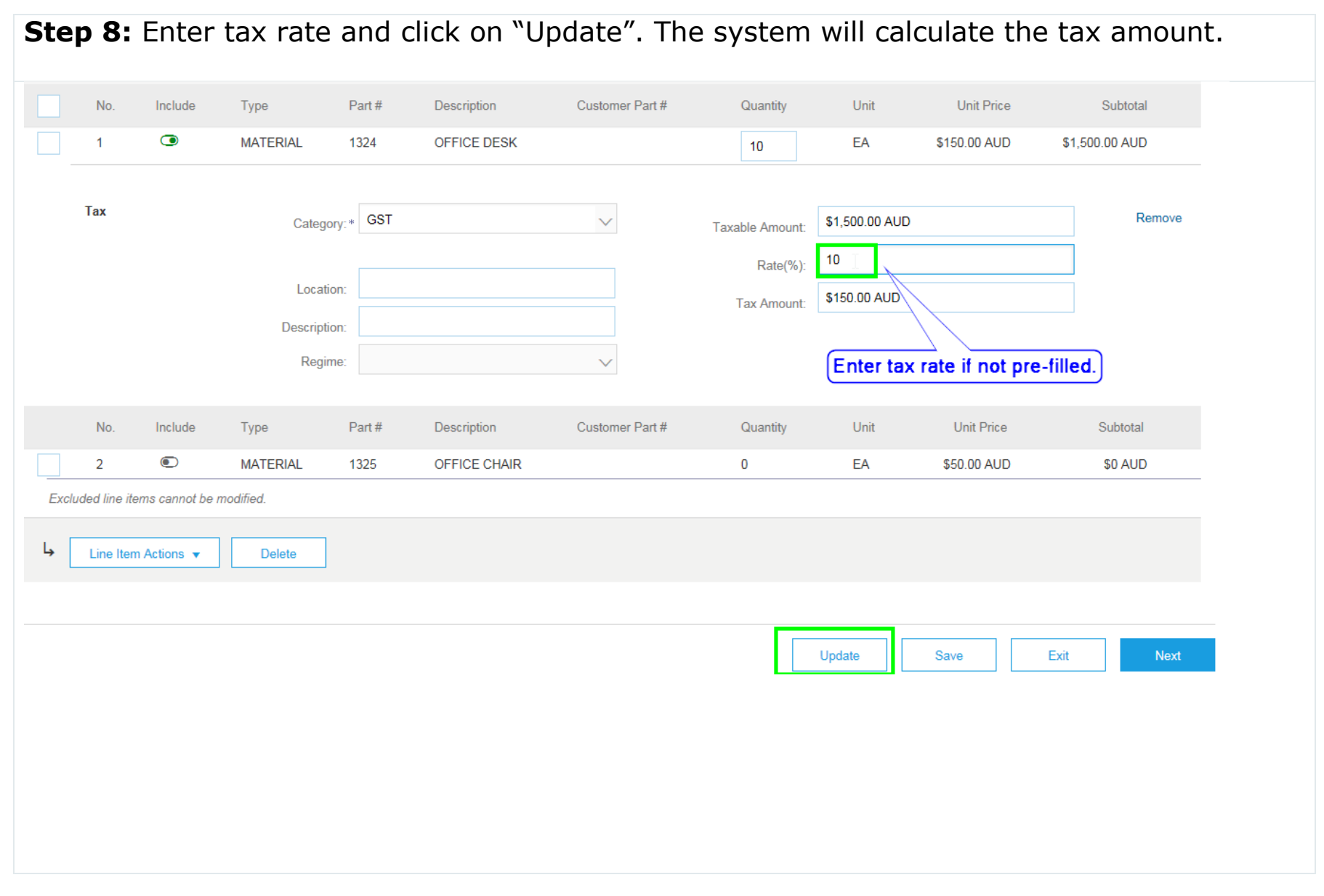

**Step 9** (optional)**:** If you wish, you can attach a PDF copy of the invoice. Please click on "Add to Header" button and select "Attachment".

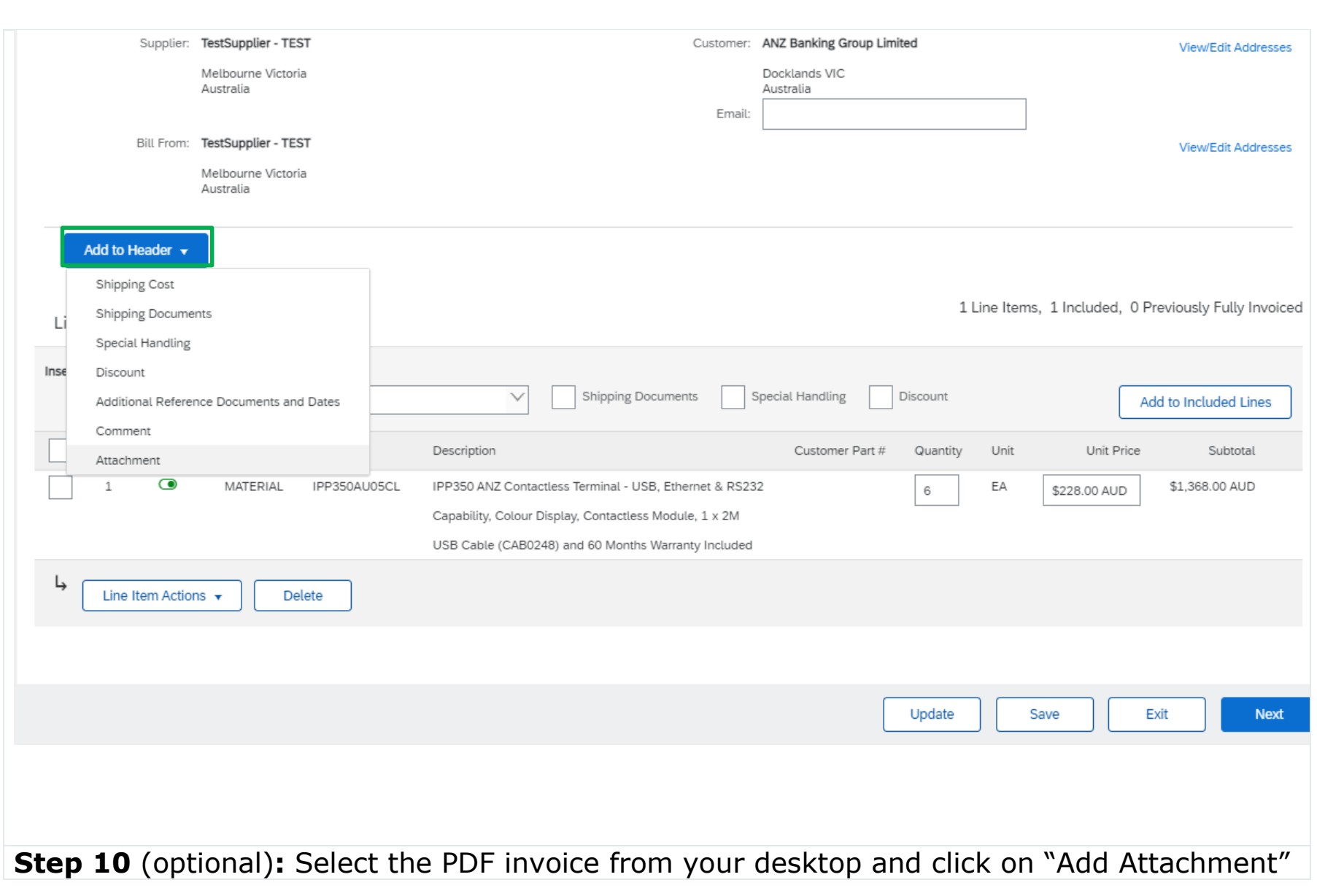

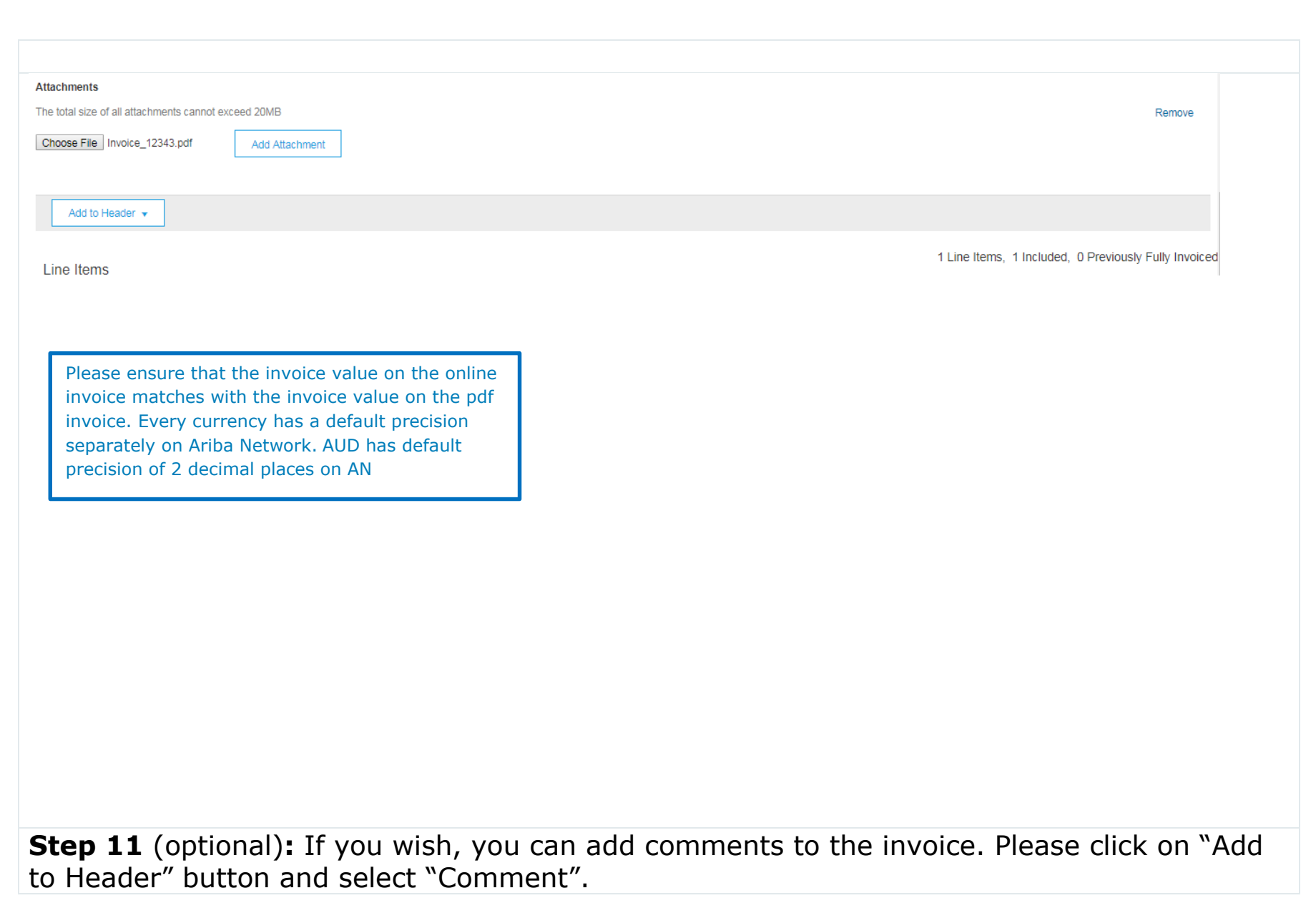

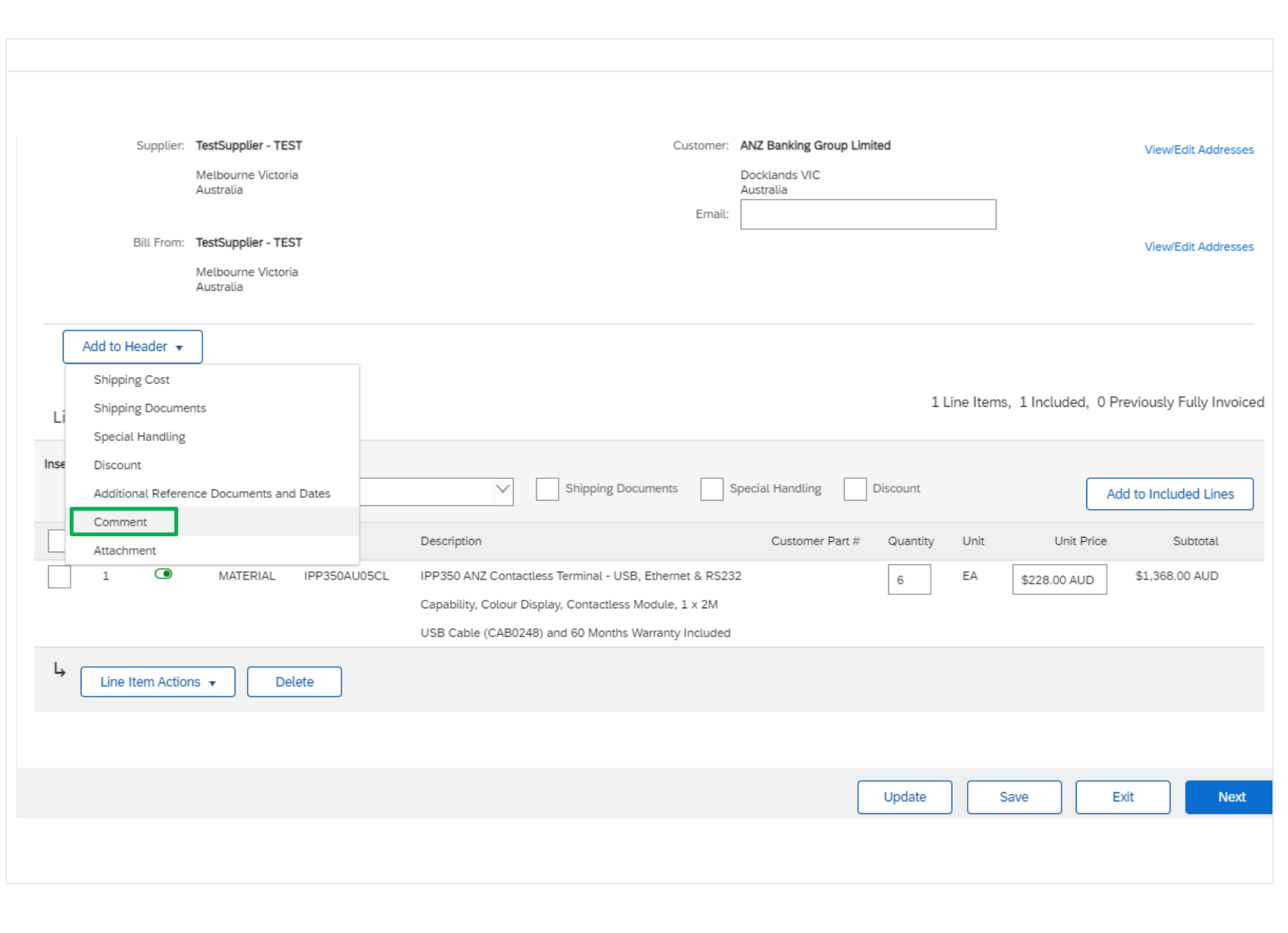

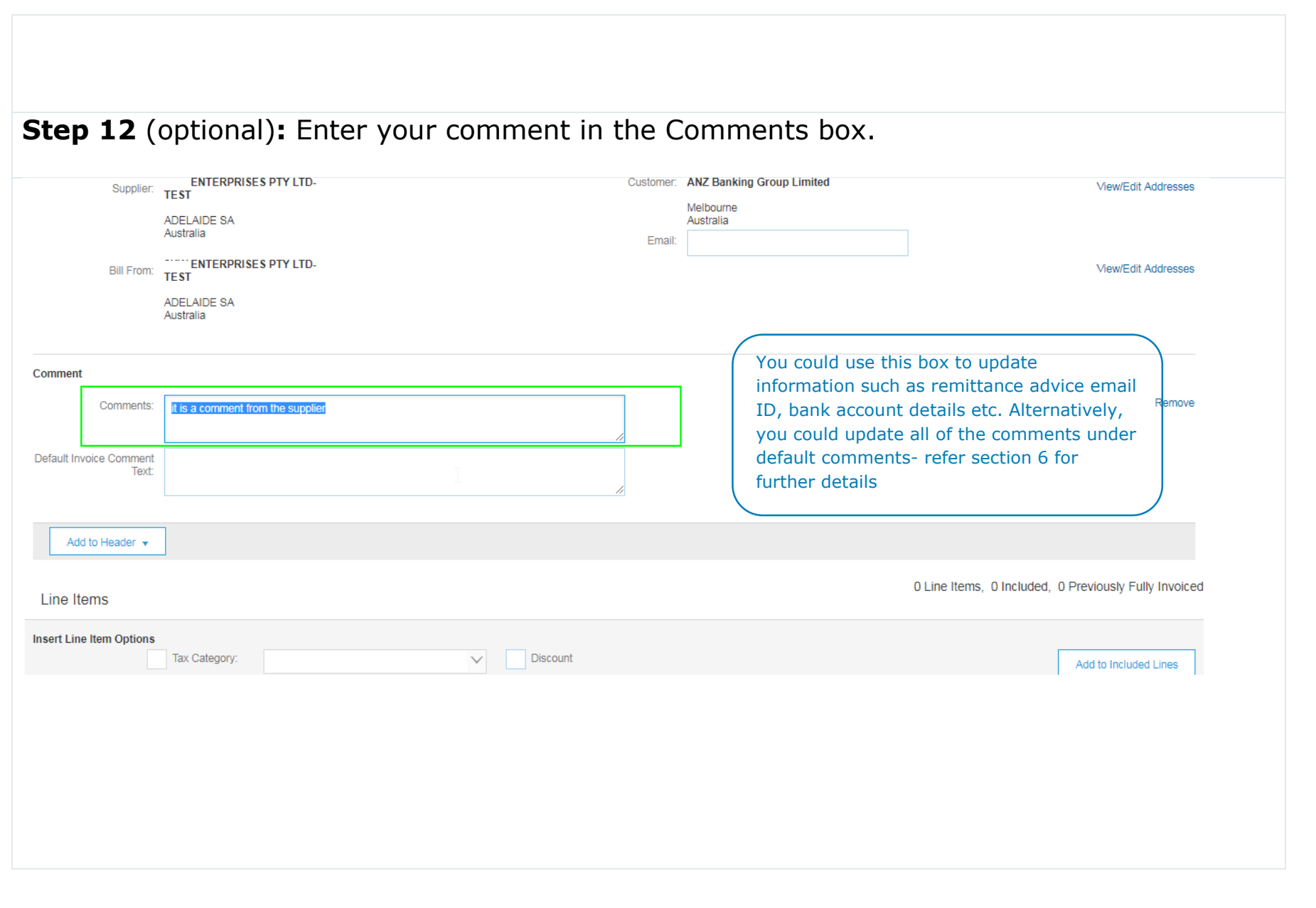

**Step 13:** Click on Next, review the invoice and submit.

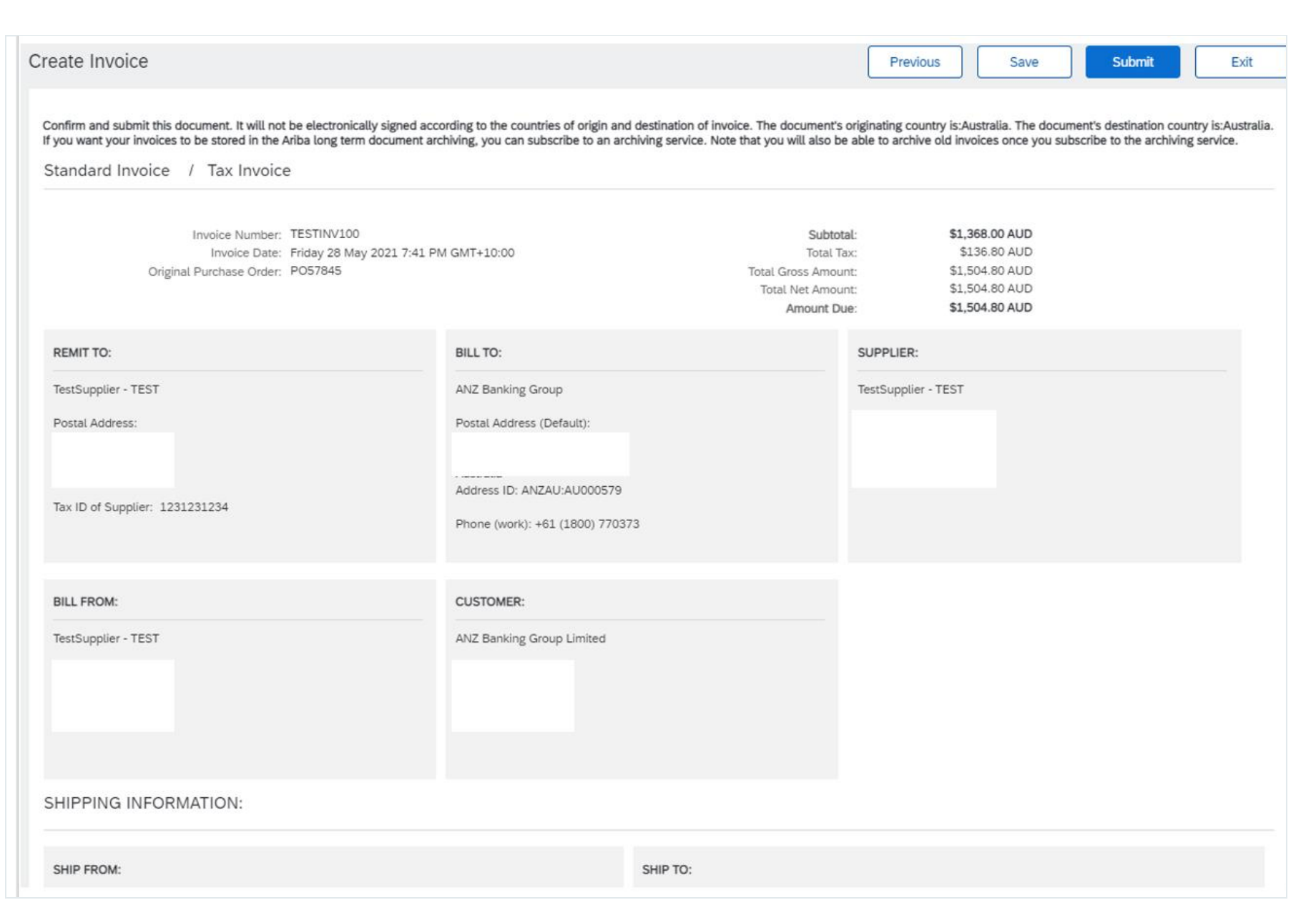

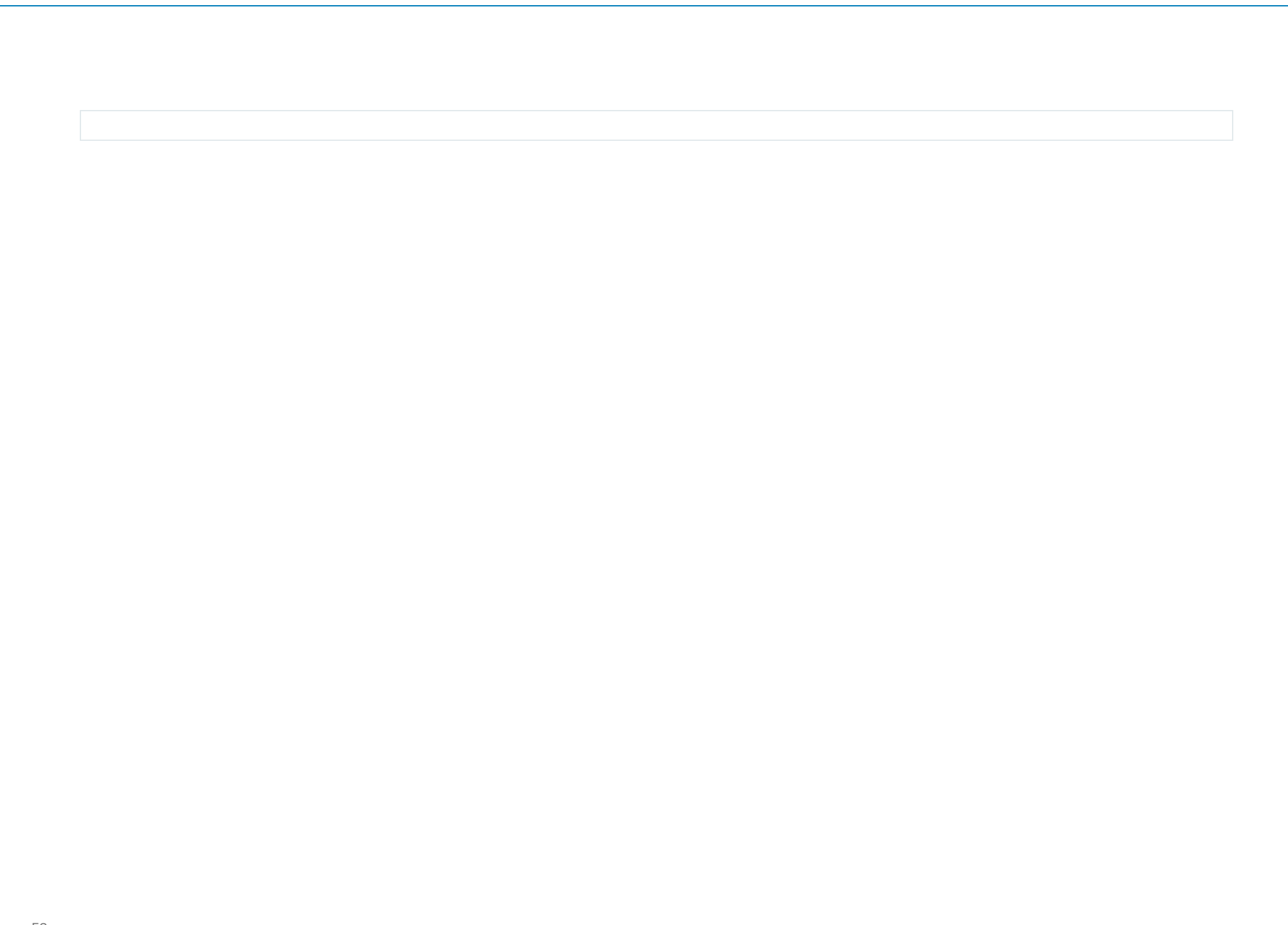

**Step 14:** You will receive an email after successful submission of the invoice.

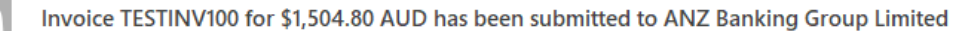

If there are problems with how this message is displayed, click here to view it in a web browser.

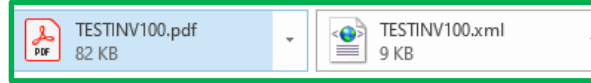

## SAP Ariba

Dear TestSupplier - TEST,

You have successfully submitted Invoice TESTINV100 for \$1,504.80 AUD to ANZ Banking Group Limited through the Ariba Network.

A PDF copy of the invoice and the invoice data in cXML format are attached to this email. Please retain these files to support your local business records storage and archiving requirements.

### Important:

Remember to follow your country's electronic invoice (e-invoice) management regulations, such as those formulated for archiving tax invoices.

### Where can I get more information about Ariba Network?

To access product documentation and tutorials, go to Ariba Network Exchange User Community

#### How do I view a PDF document?

Download and open the file in Adobe Acrobat Reader. You can download Adobe Acrobat Reader from here: https://get.adobe.com/reader/

Sincerely, The Ariba Network Team https://www.ariba.com

**View Invoice** 

You received this notification because your email address, or a group email address that you belong to, was used to invoice a purchase order.

Please do not reply to this email. This mailbox is not monitored and your email will not be read.

Ariba, Inc., 3420 Hillview Ave, Bldg3, Palo Alto, CA 94304, USA SAP Ariba Privacy Statement | Ariba Data Policy | Ariba Help and Support If a customer-specific privacy statement applies to this processing of personal data, you can view it when logged into your account.

## **SECTION 5:** NOTIFICATION PREFERENCE UPDATE

You can choose to start or stop a certain kind of notification sent out from SAP Ariba.

To update your notification preference, log into **[http://supplier.ariba.com](http://supplier.ariba.com/)** and go to Your login initial on the far right of the screen -> Settings -> Notifications

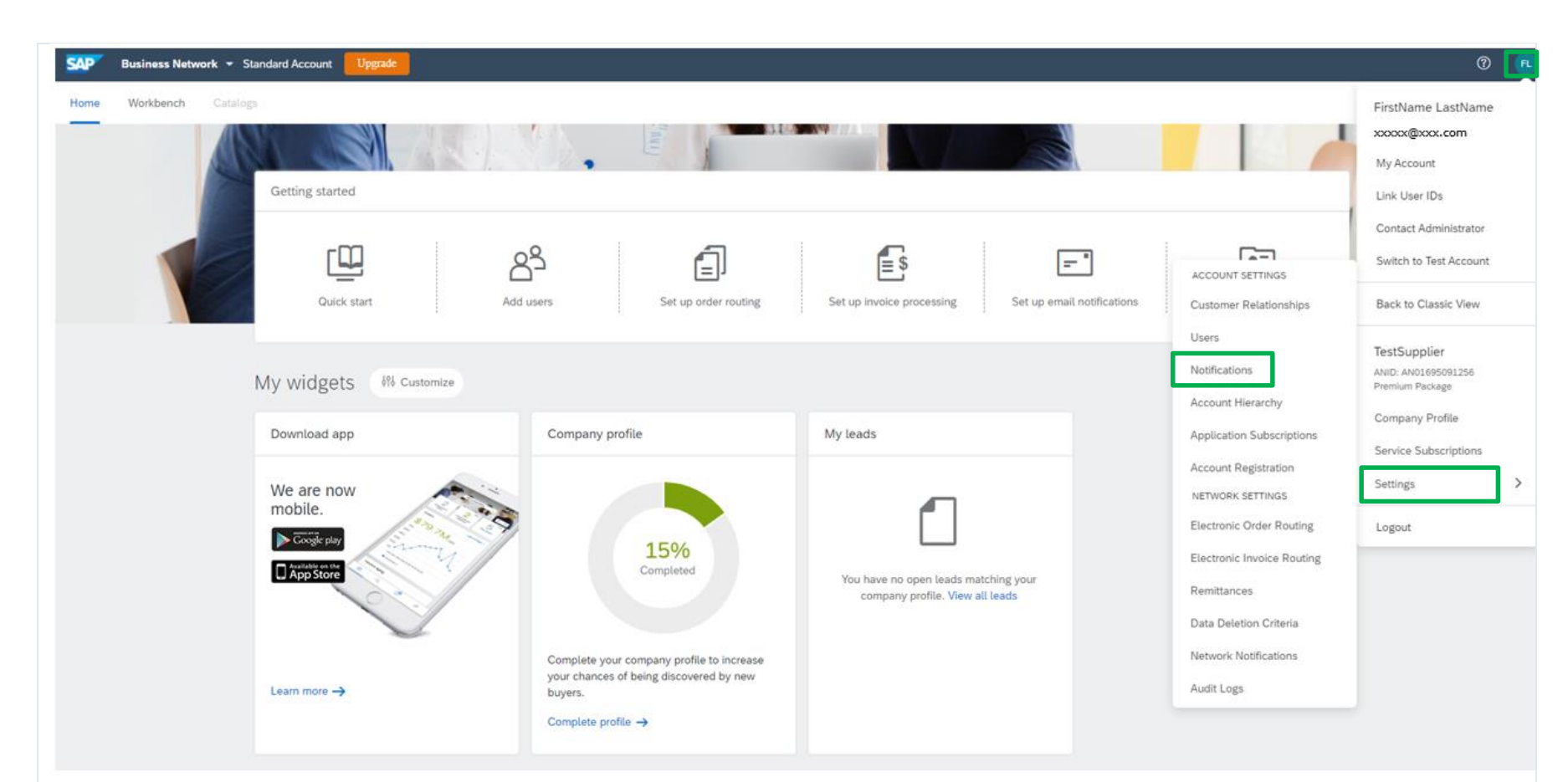

Review and update your notification preferences. You can choose a different email addresses to be assigned to receive different email notifications.

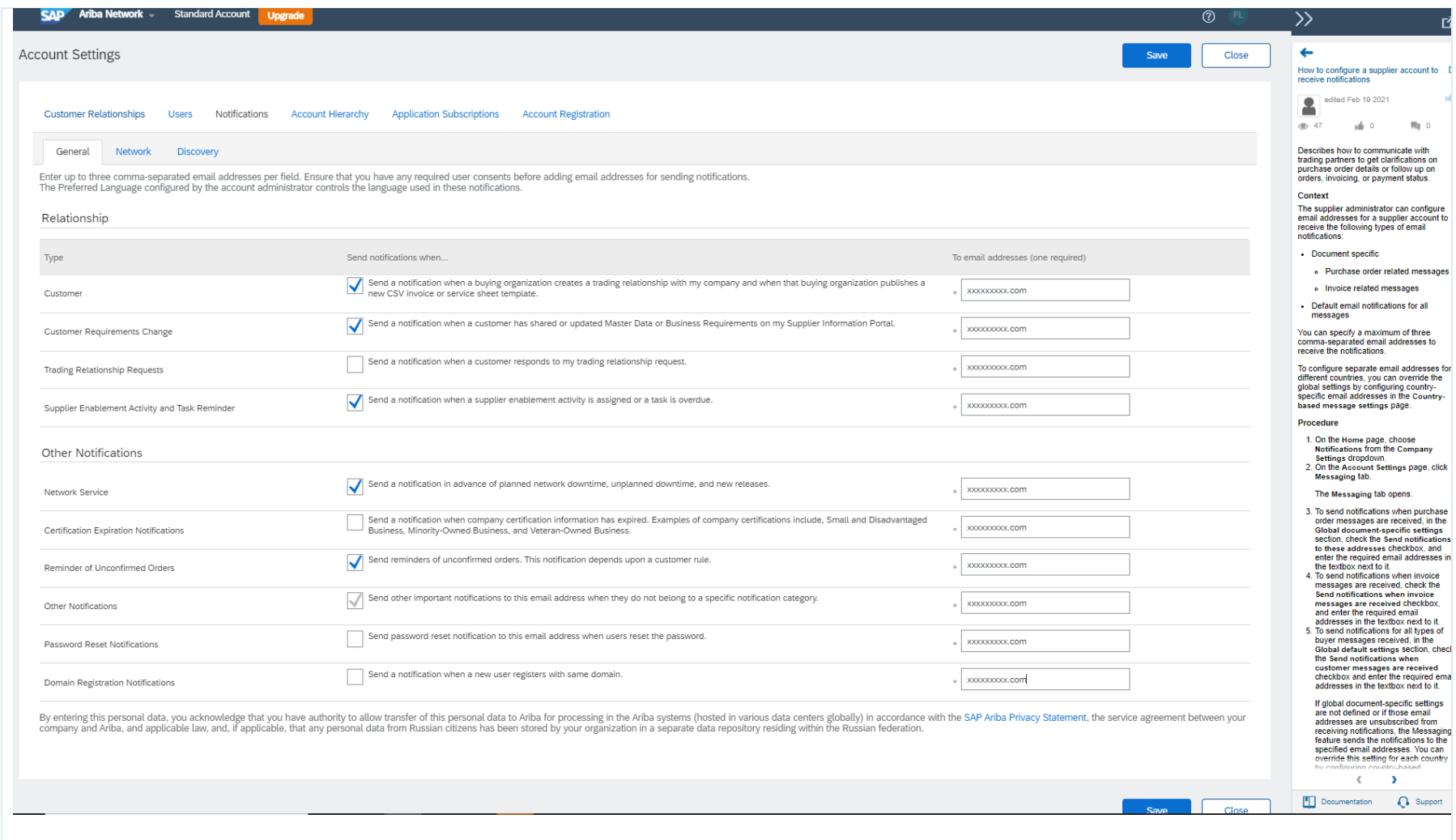

In particular, ANZ recommends that you enable "Invoice Status Change" notifications so you receive notifications when your invoices are **approved or rejected** by ANZ.

To make sure "Invoice Status Change" is enabled, go to the Network tab in the Notifications page; then scroll down to Electronic Invoice Routing section.

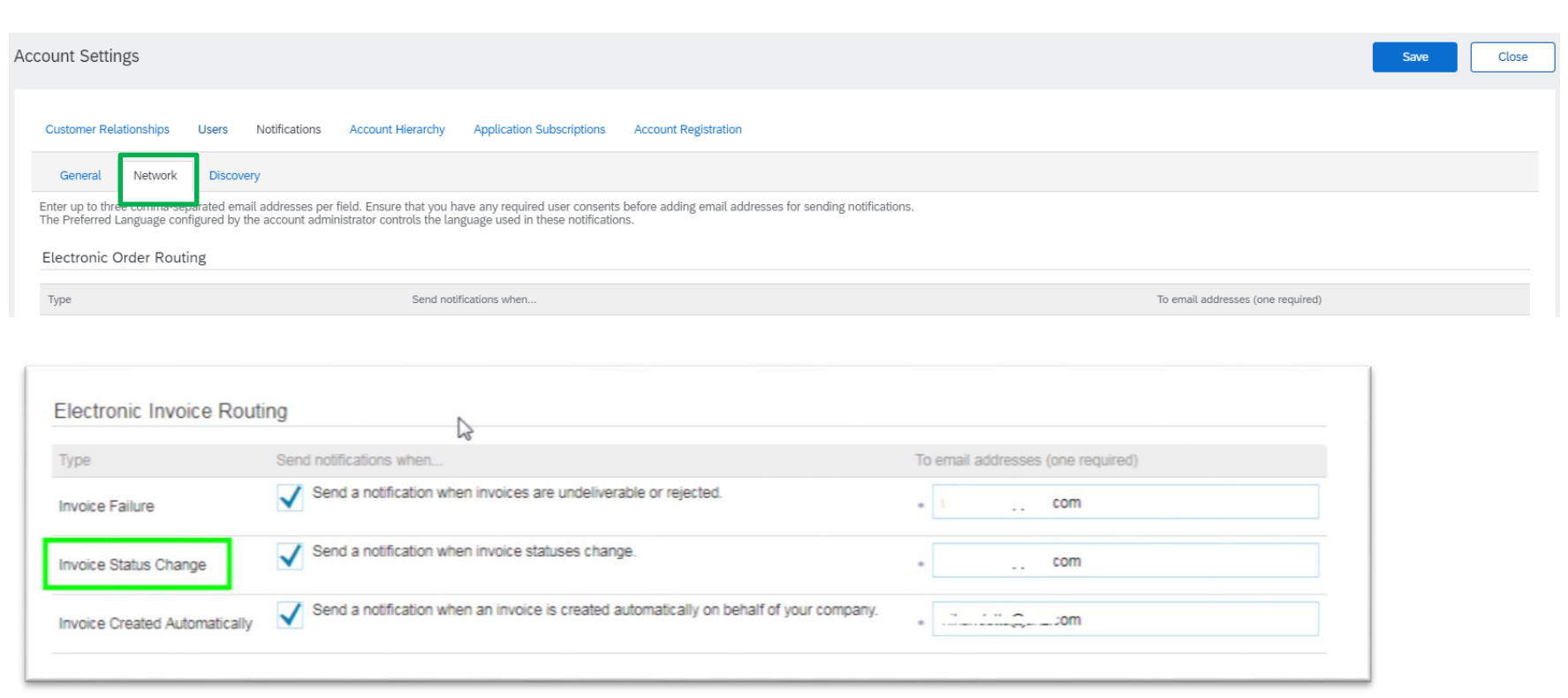

## **SECTION 6: DEFAULT COMMENT (OPTIONAL)**

If you have a message which you would like to add in all invoices and credit notes, you can set it up in your profile. E.g. Terms & Conditions.

**Step 1:** To update your notification preference, log into **[http://supplier.ariba.com](http://supplier.ariba.com/)** and go to Settings  $\rightarrow$  Electronic Invoice Routing (under Network Settings section)

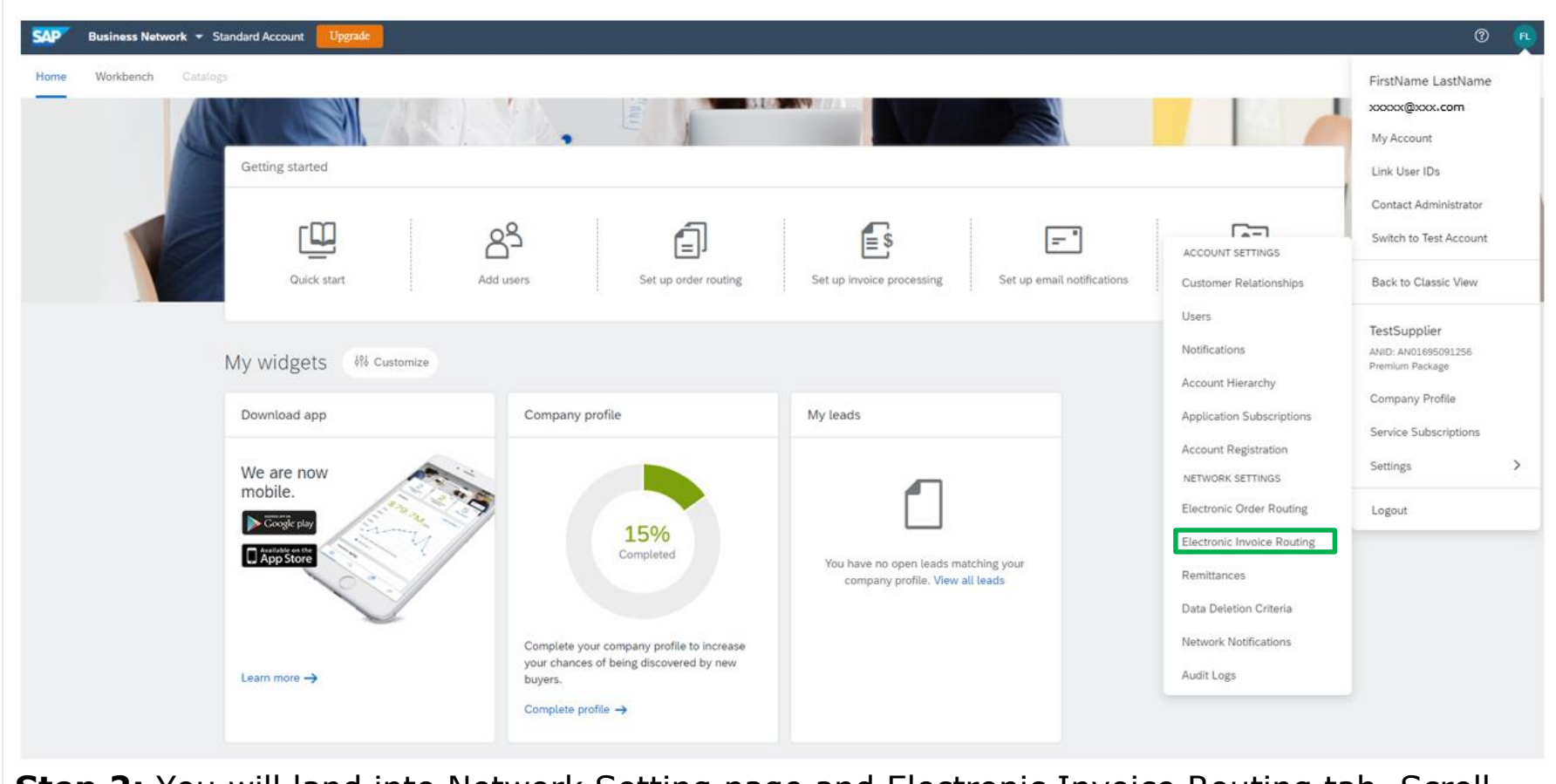

**Step 2:** You will land into Network Setting page and Electronic Invoice Routing tab. Scroll down to the bottom.

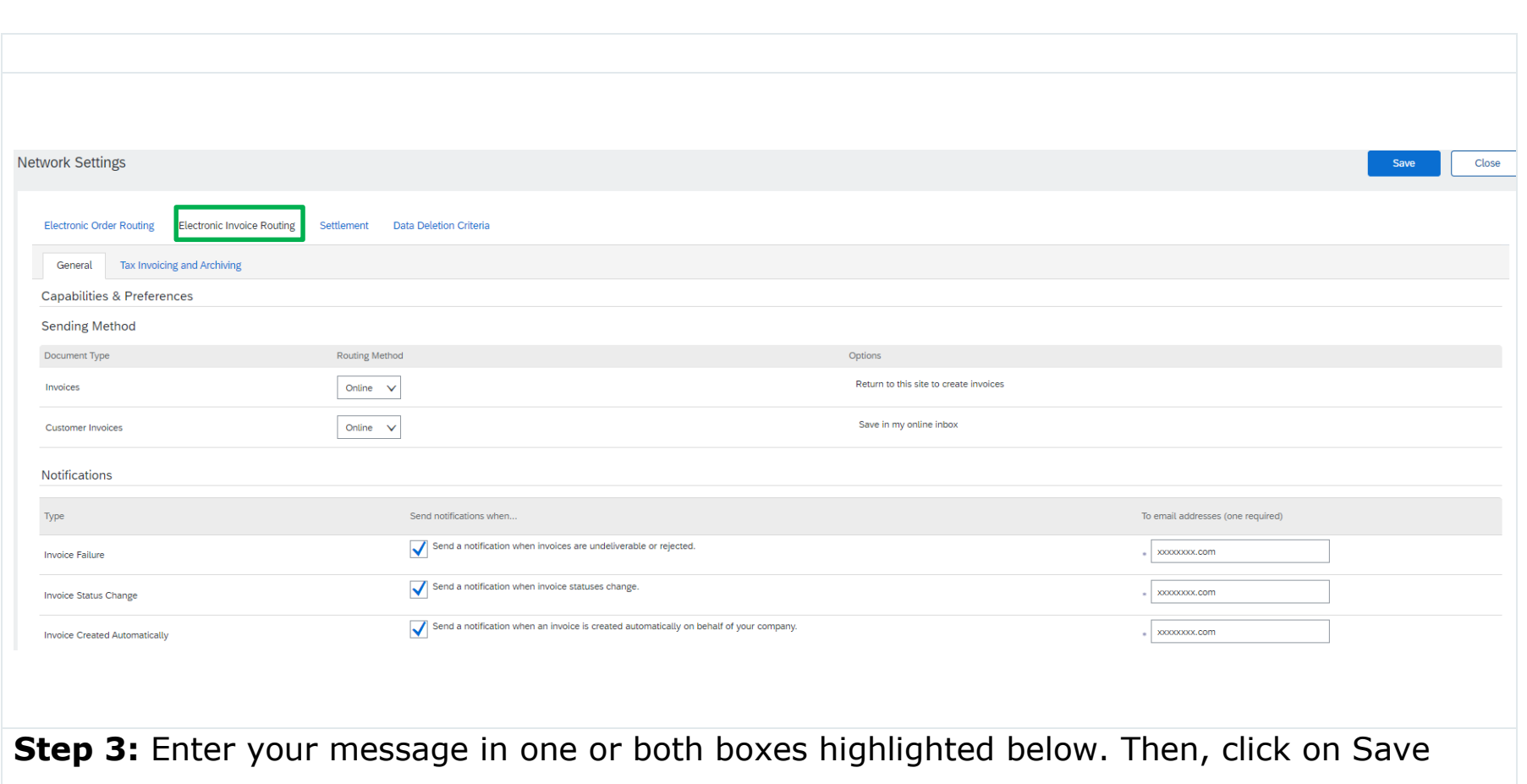

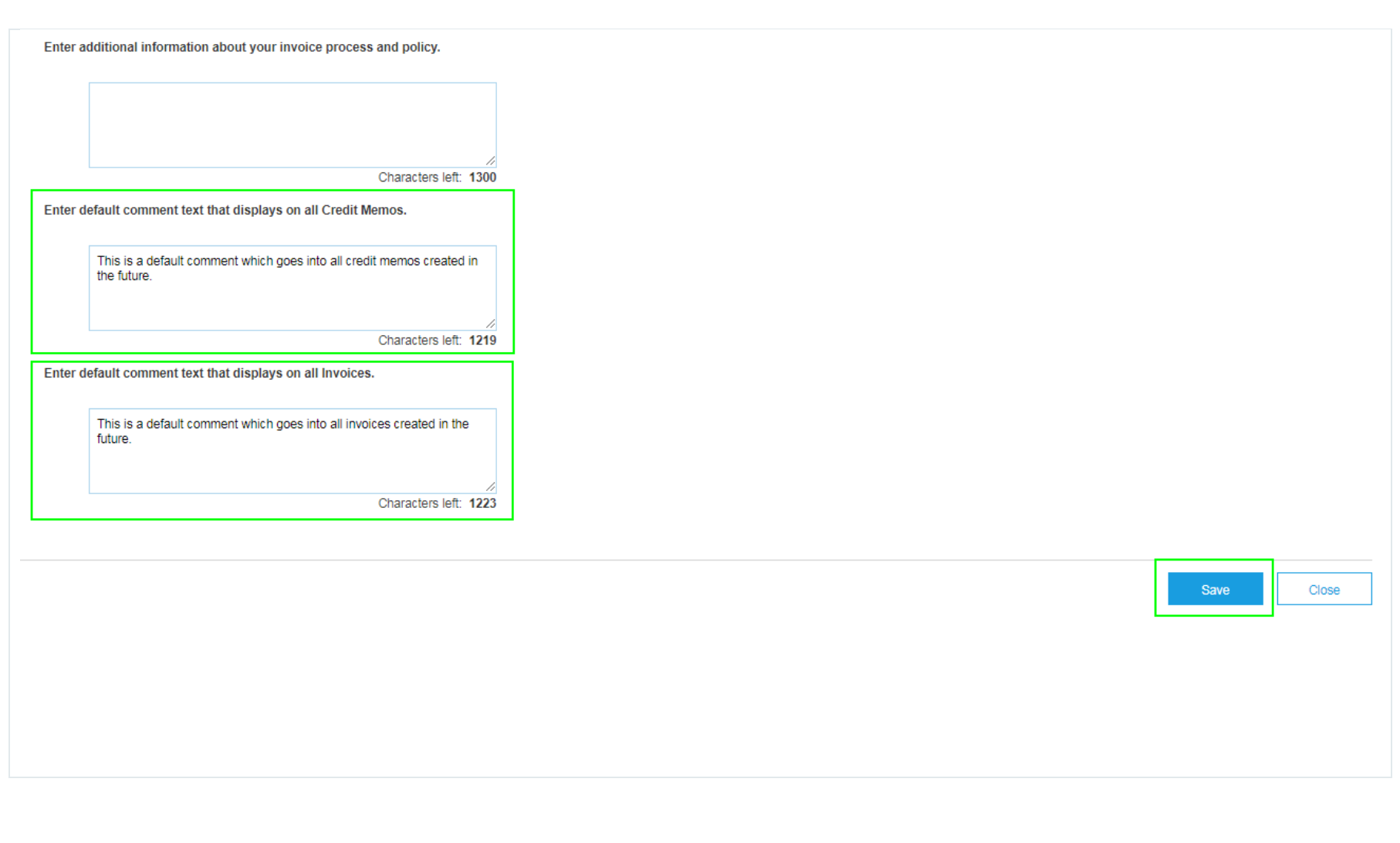

## **SECTION 7:** HELP & SUPPORT

**Further Learning:** You can access SAP Ariba's learning videos and tutorials from your account.

Log into [http://supplier.ariba.com](http://supplier.ariba.com/) and go to Help by clicking on icon <sup>o</sup> on the top right Search for the topic you need help with.

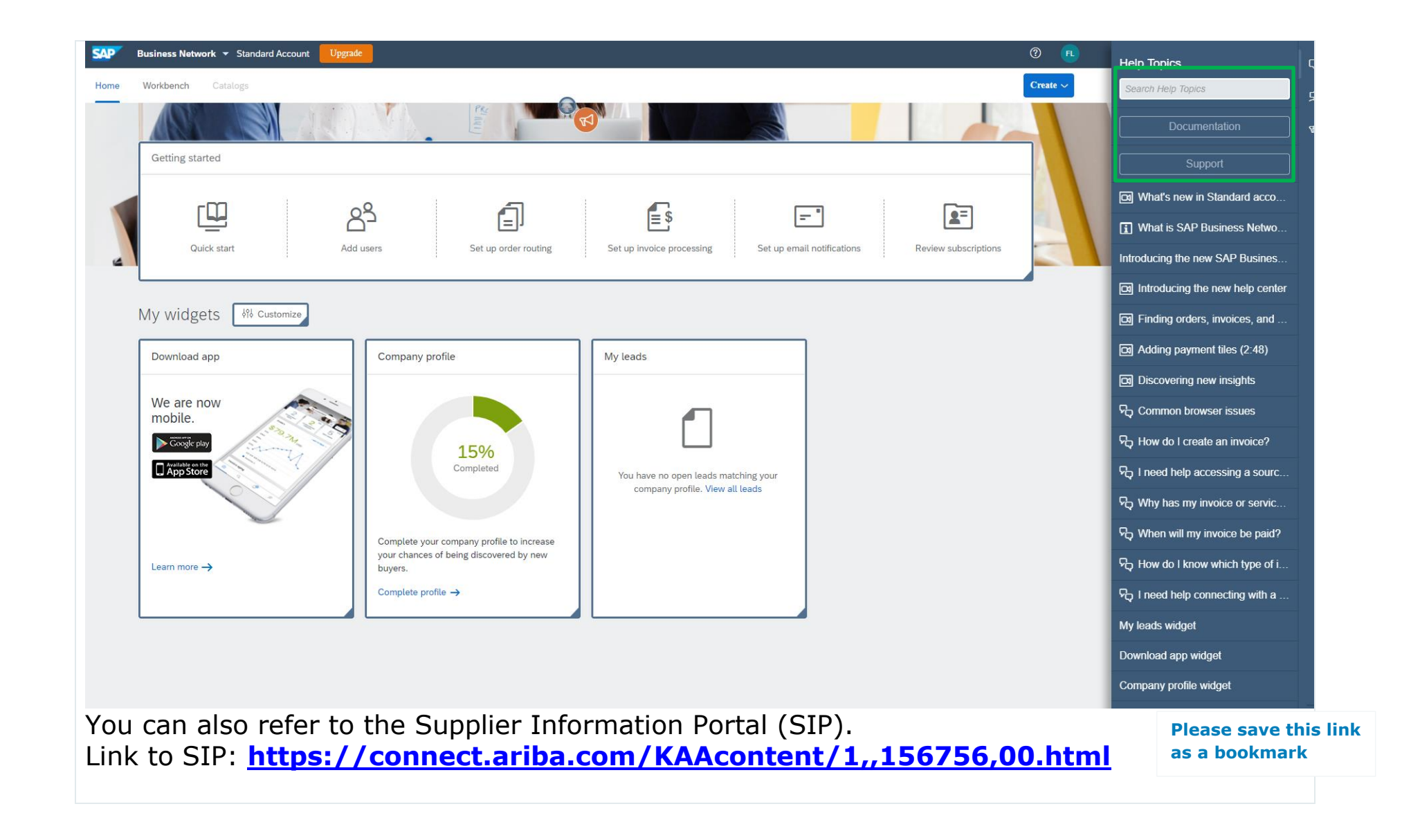

# **Welcome to the ANZ Supplier Information Portal**

Welcome to the ANZ Supplier Information Portall This portal provides information for all suppliers that are conducting business with ANZ via the Ariba Network  $(AN)$ 

Additional information regarding this project is included in the invitation letter from ANZ (below). As part of ANZ's ongoing policy to continuously improve efficiency and service quality to customers and suppliers alike, they are currently implementing the next stage of their overall electronic strategy to move away from paper based financial transaction processing.

What information are you looking for?

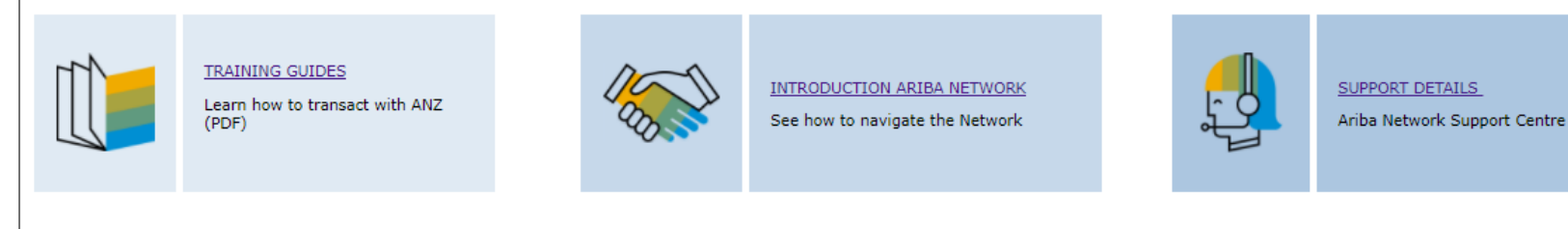

**Technical Support:** SAP Ariba provides email support for technical issues related to Ariba Standard supplier.

To contact SAP Ariba, please log into your account and click on "Support" in the Help Centre.

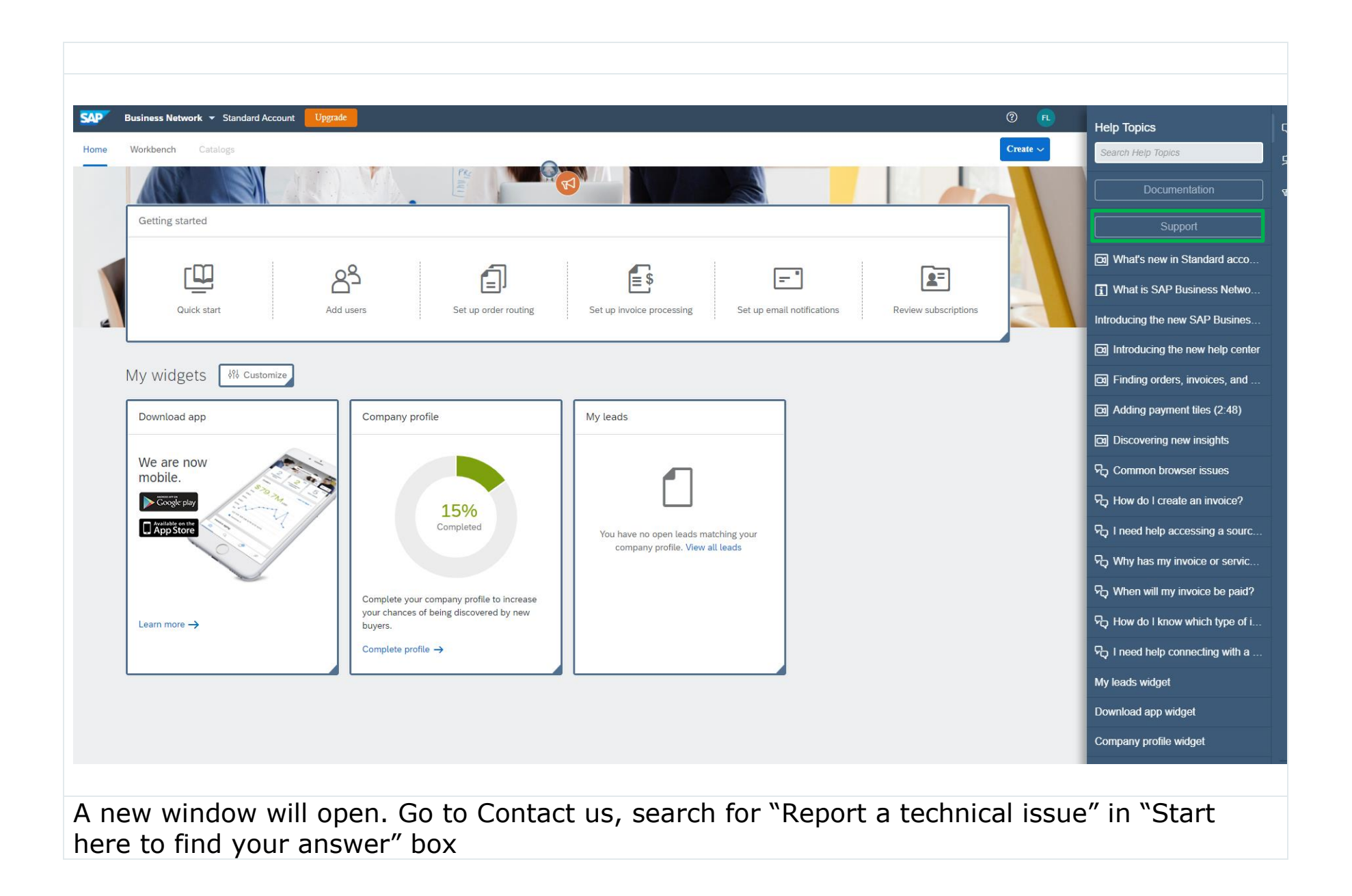

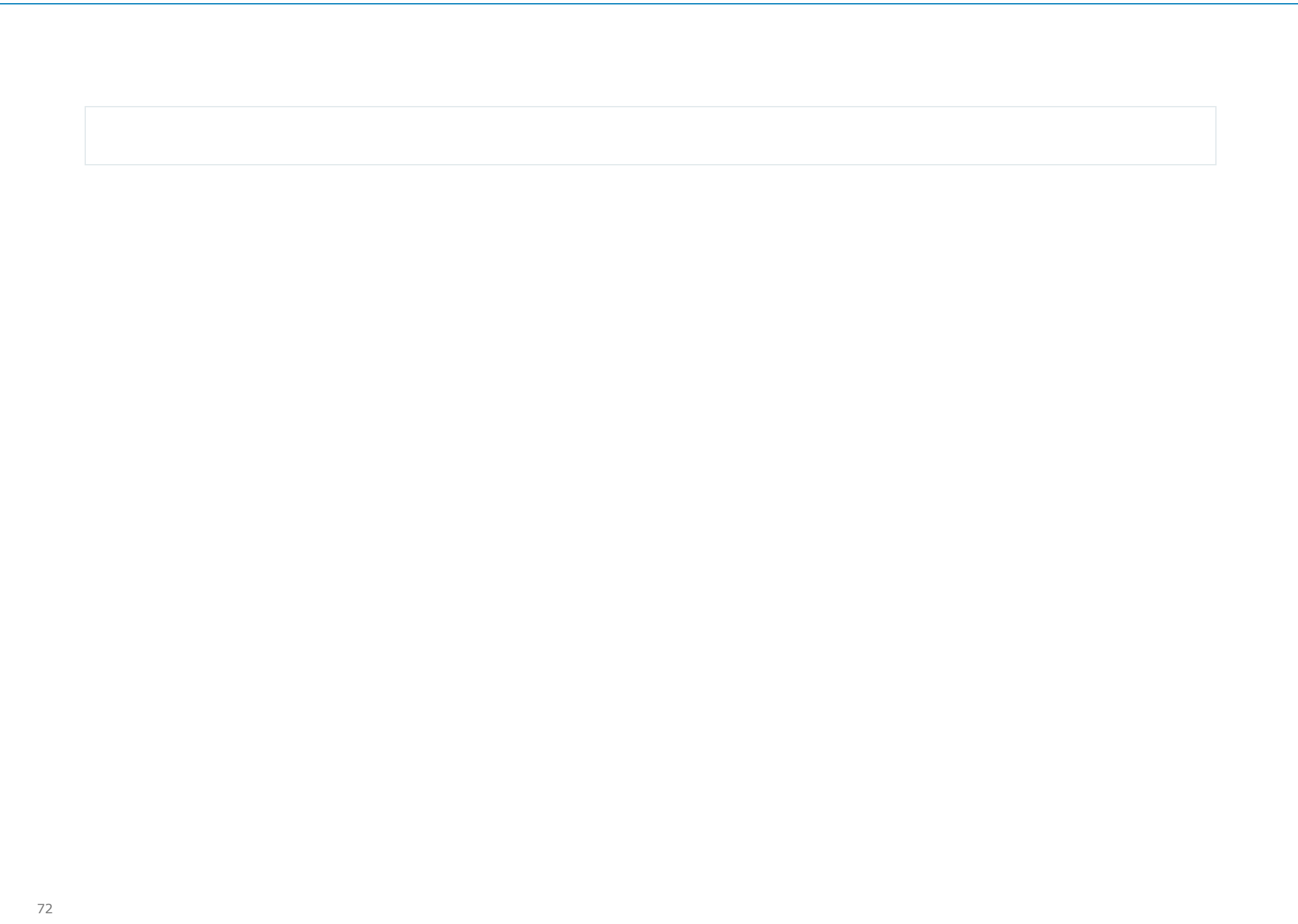
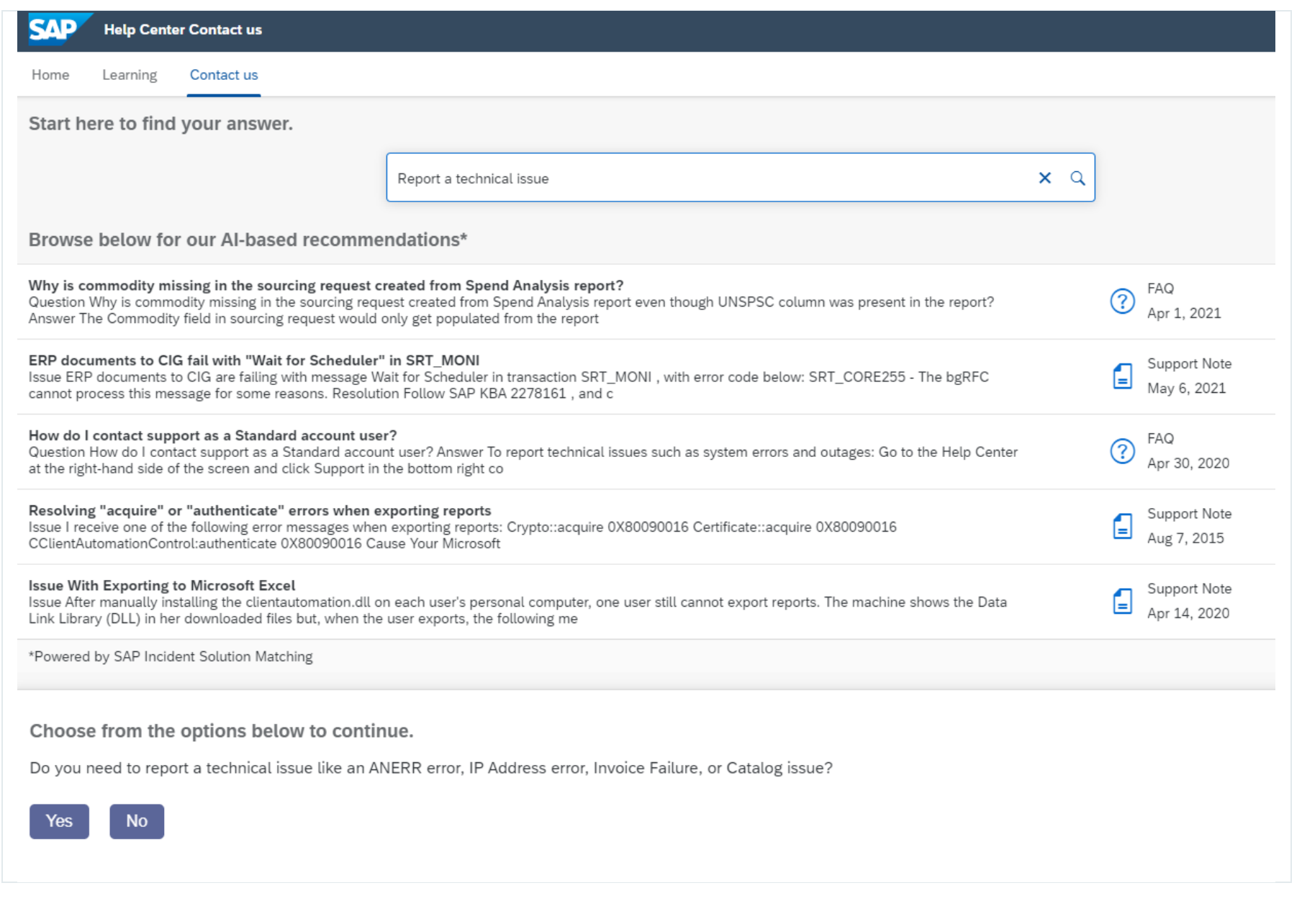

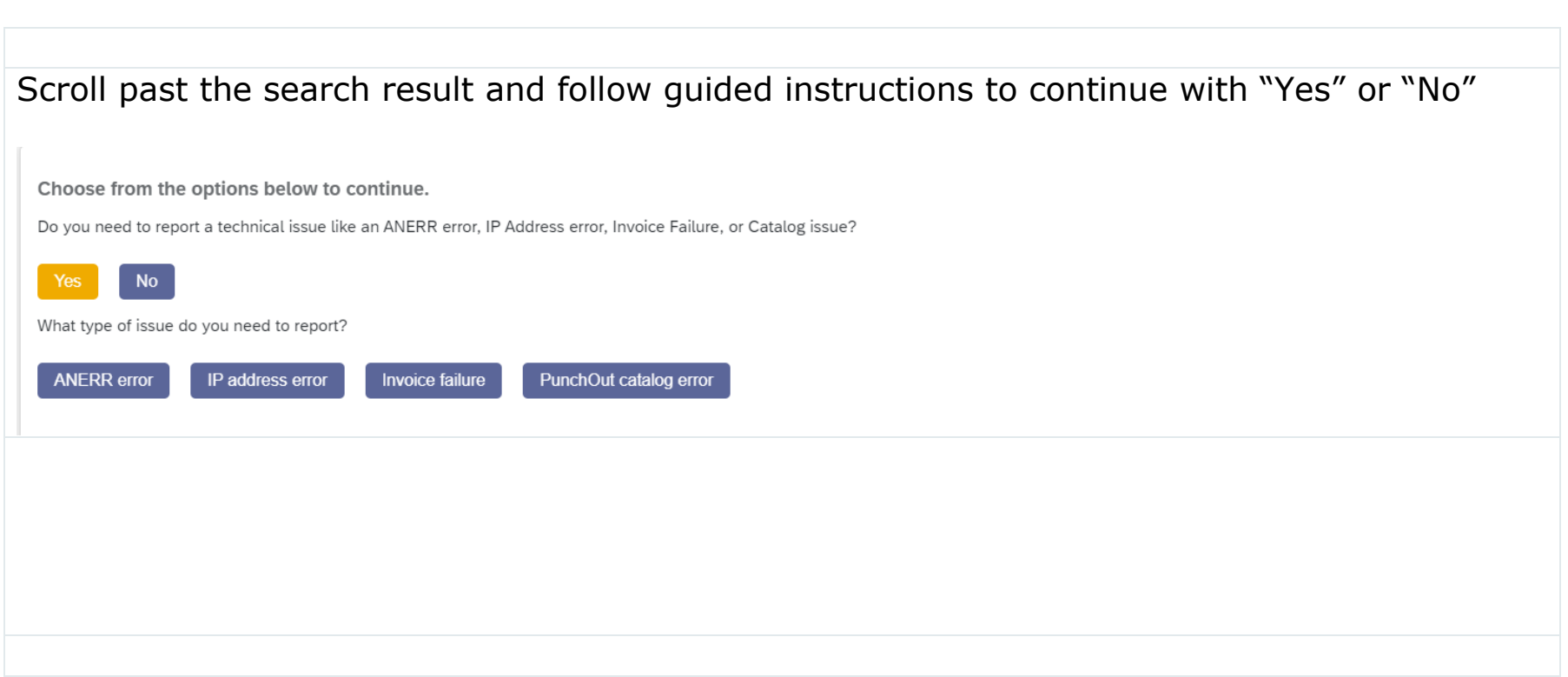

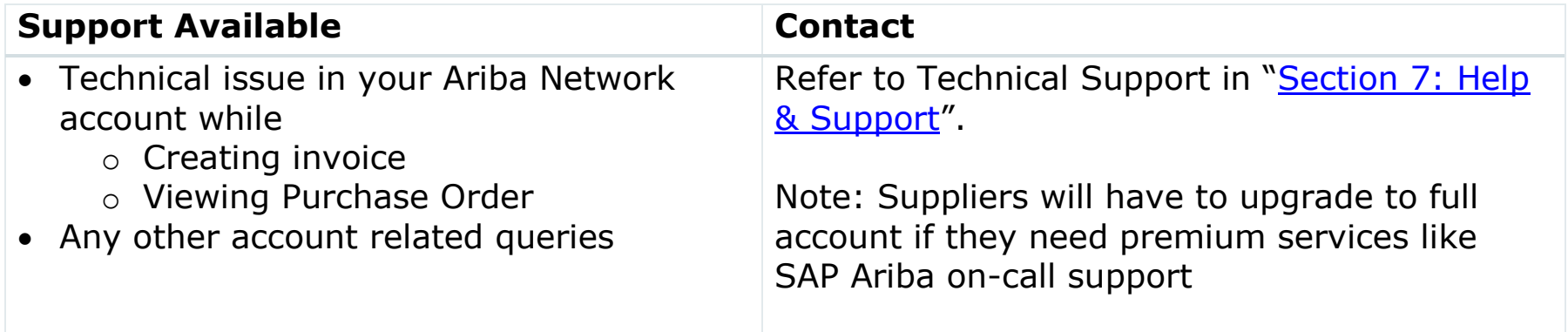

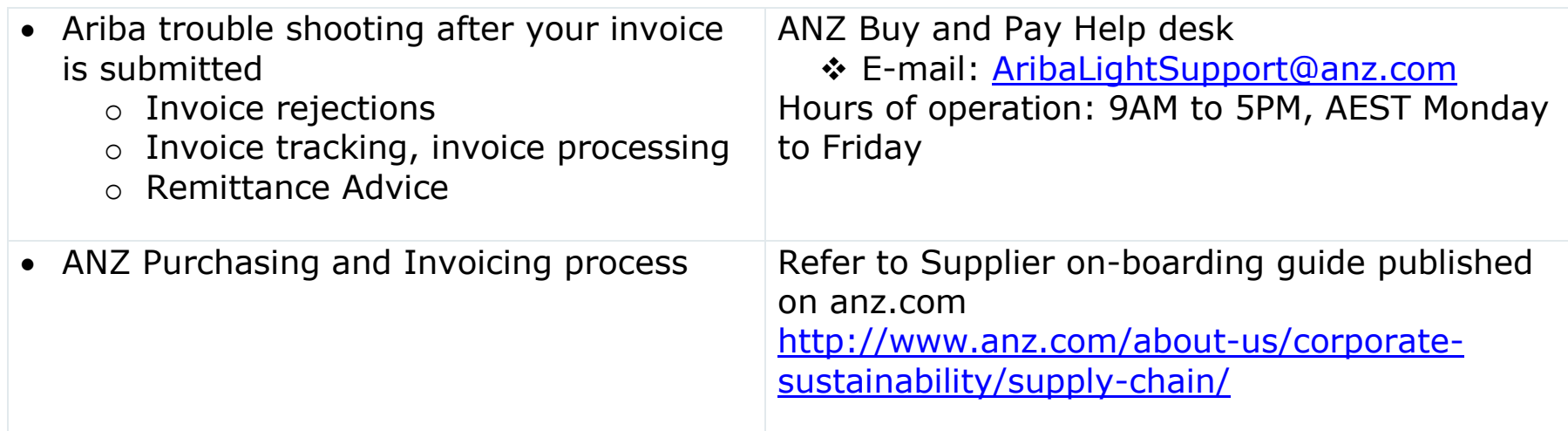